To Buy and Sell on Future1Exchange go t[o https://www.future1exchange.com/index](https://www.future1exchange.com/index) . Click on Log In

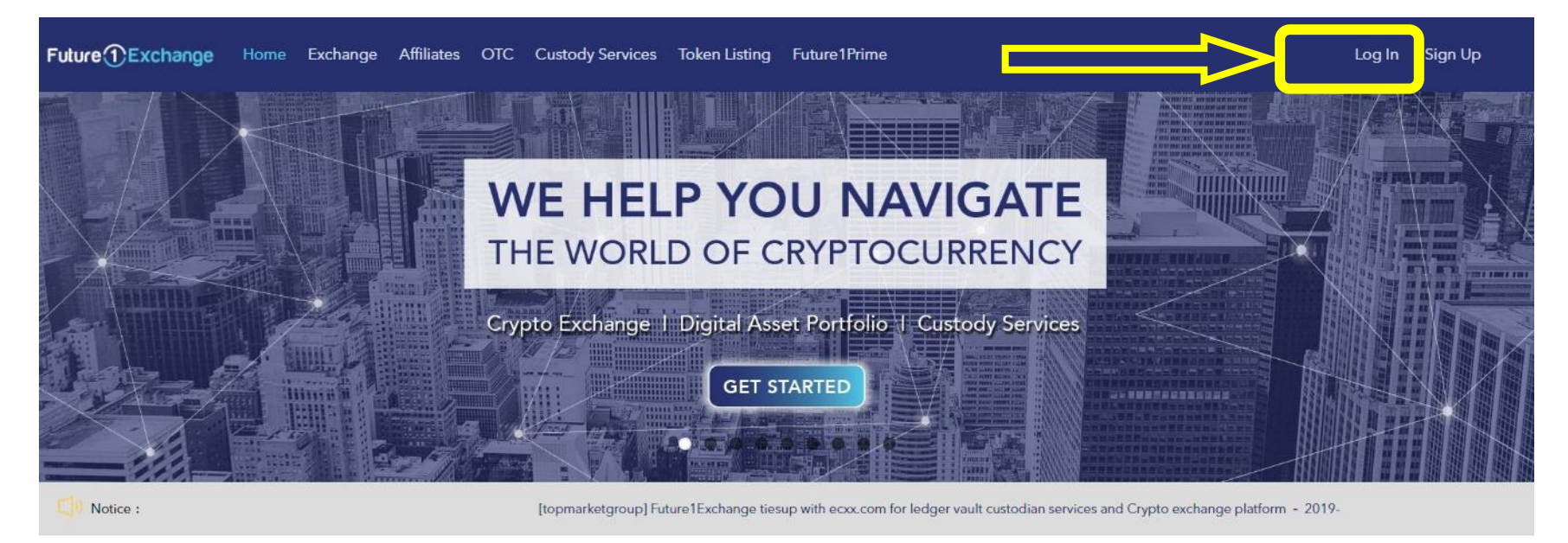

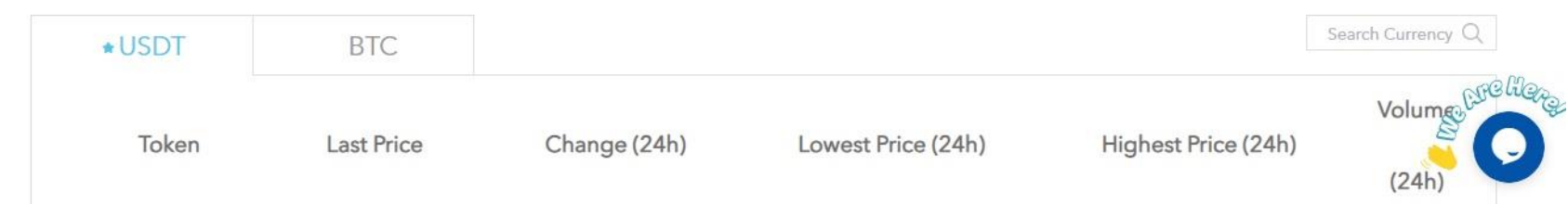

Type your login credentials and then click on Log In

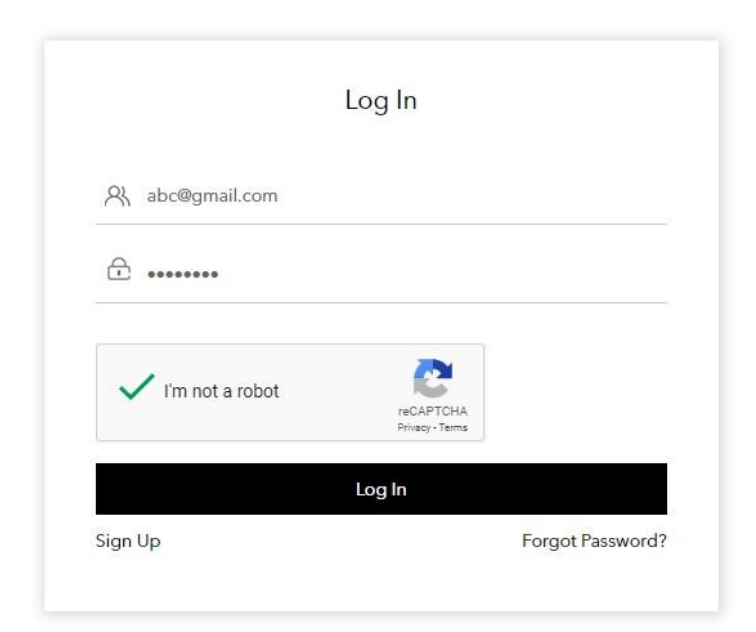

© 2019 Future1Exchange. All Rights Reserved.

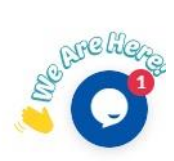

You can deposit token under Wallet section – Token Deposit. Click on any token and get the wallet address of that token. For example here we have clicked on ETH to get ETH wallet address. You can deposit ethereum on this address from your ethereum wallet.

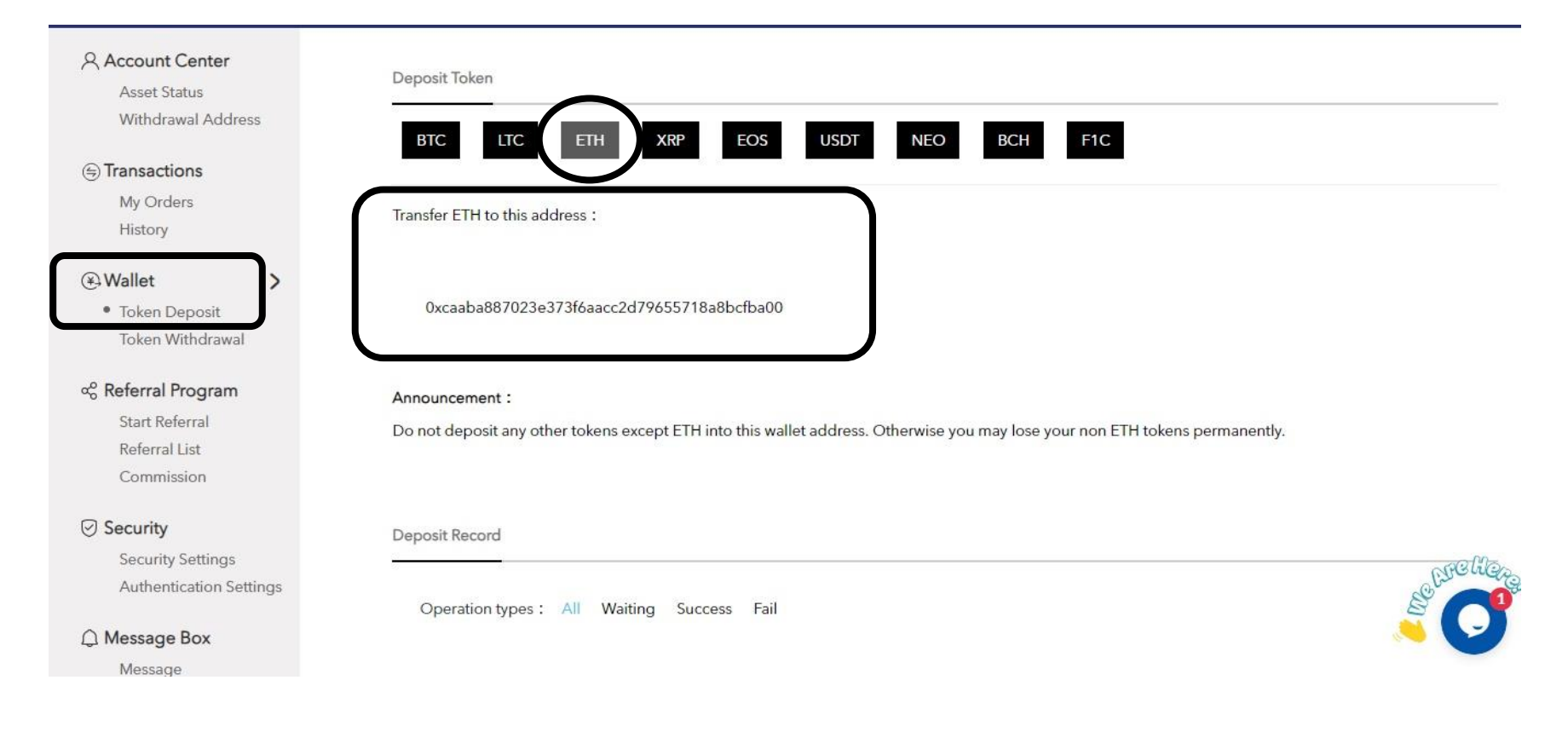

You can deposit ethereum from your metamask account. Type the ethereum address from Future1exchange, type the amount and click on Next. For detail understanding on how to use Metamask you can refer to Metamask printshot.

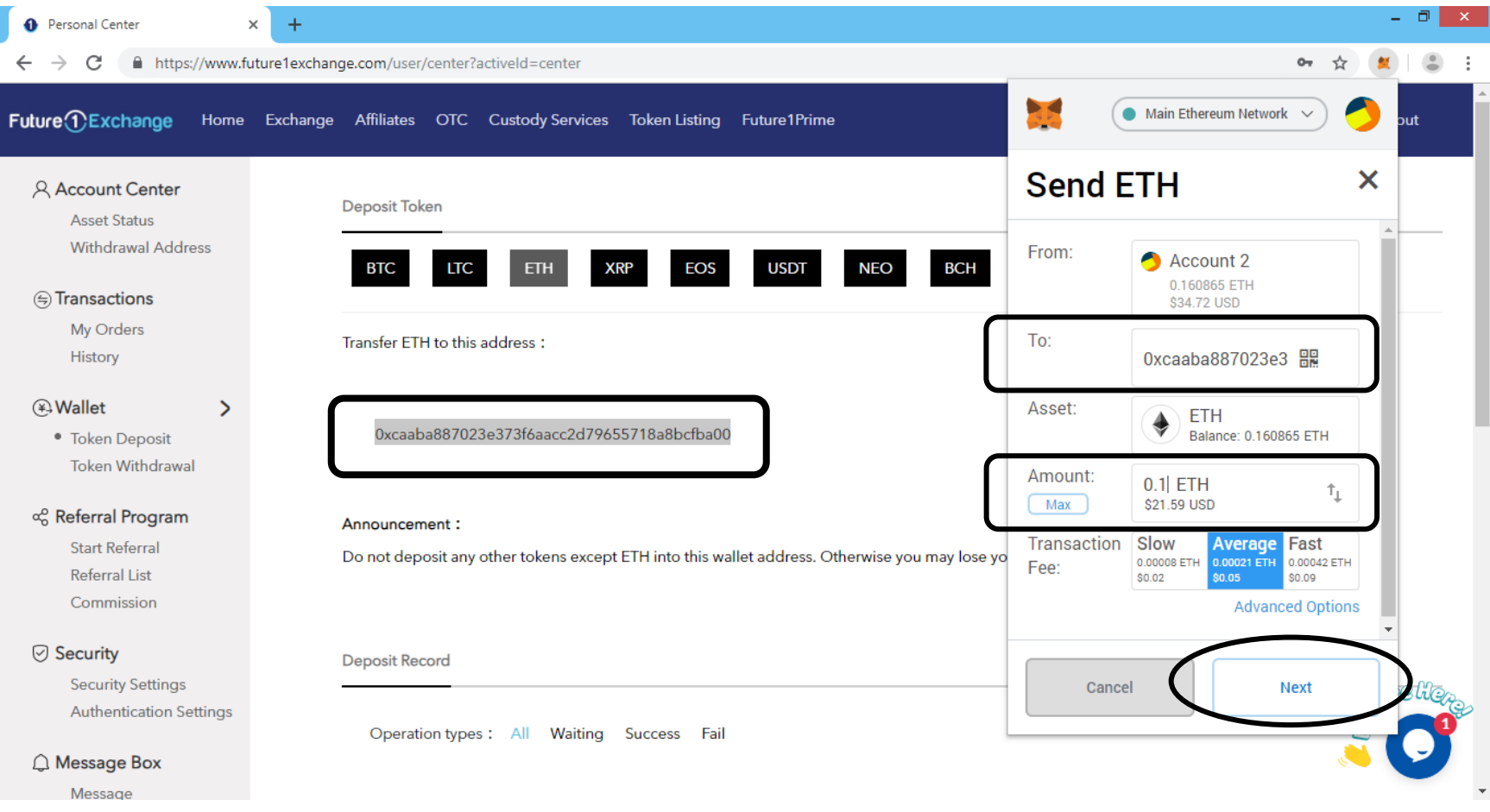

You can deposit ethereum from your myetherwallet account. Type the ethereum address (F1c address is the same as ethereum address) from Future1exchange, type the amount and click on Next. For detail understanding on how to use Myetherwallet you can refer to Myetherwallet printshot.

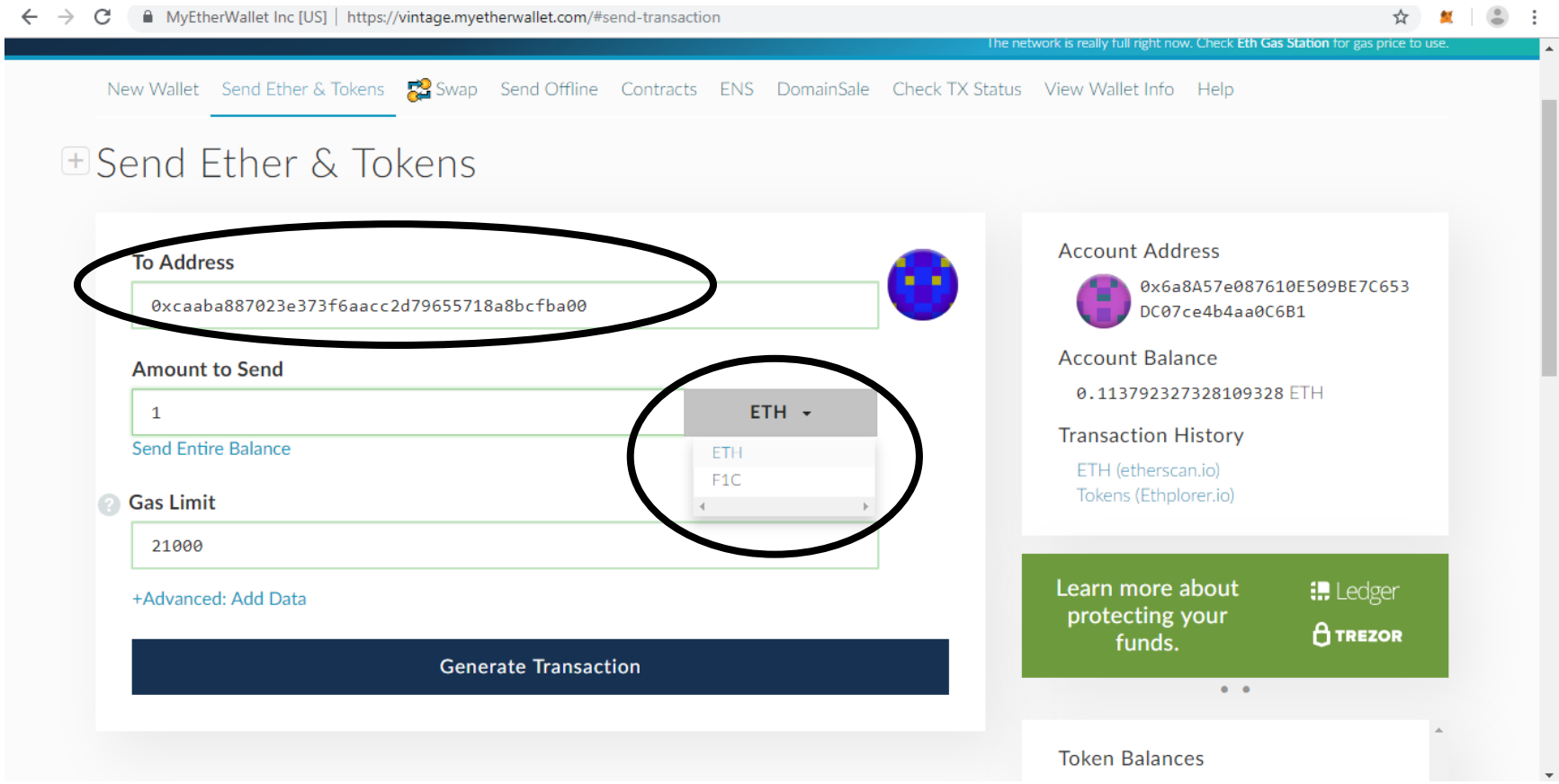

#### Press Confirm to proceed with the transaction

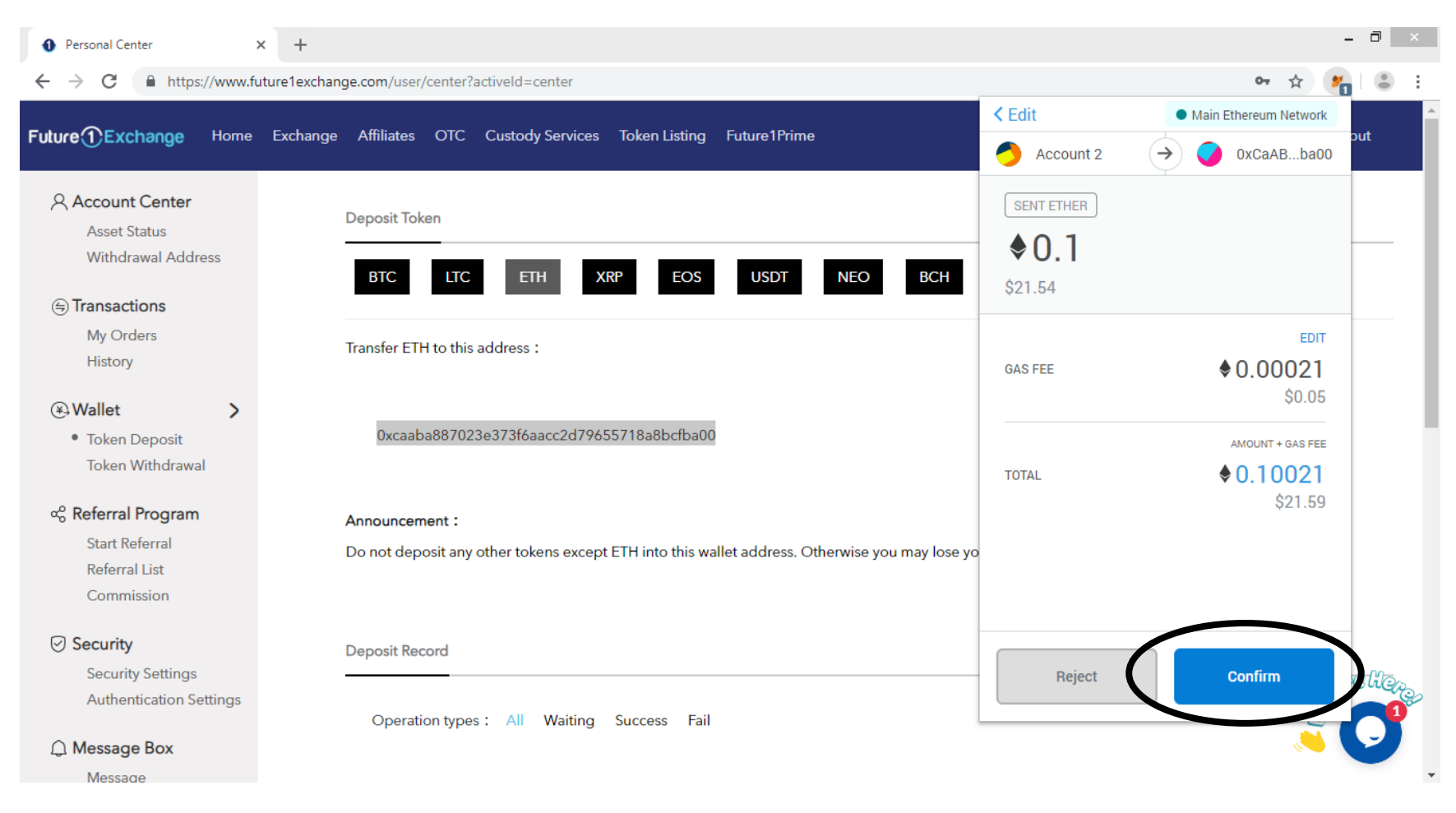

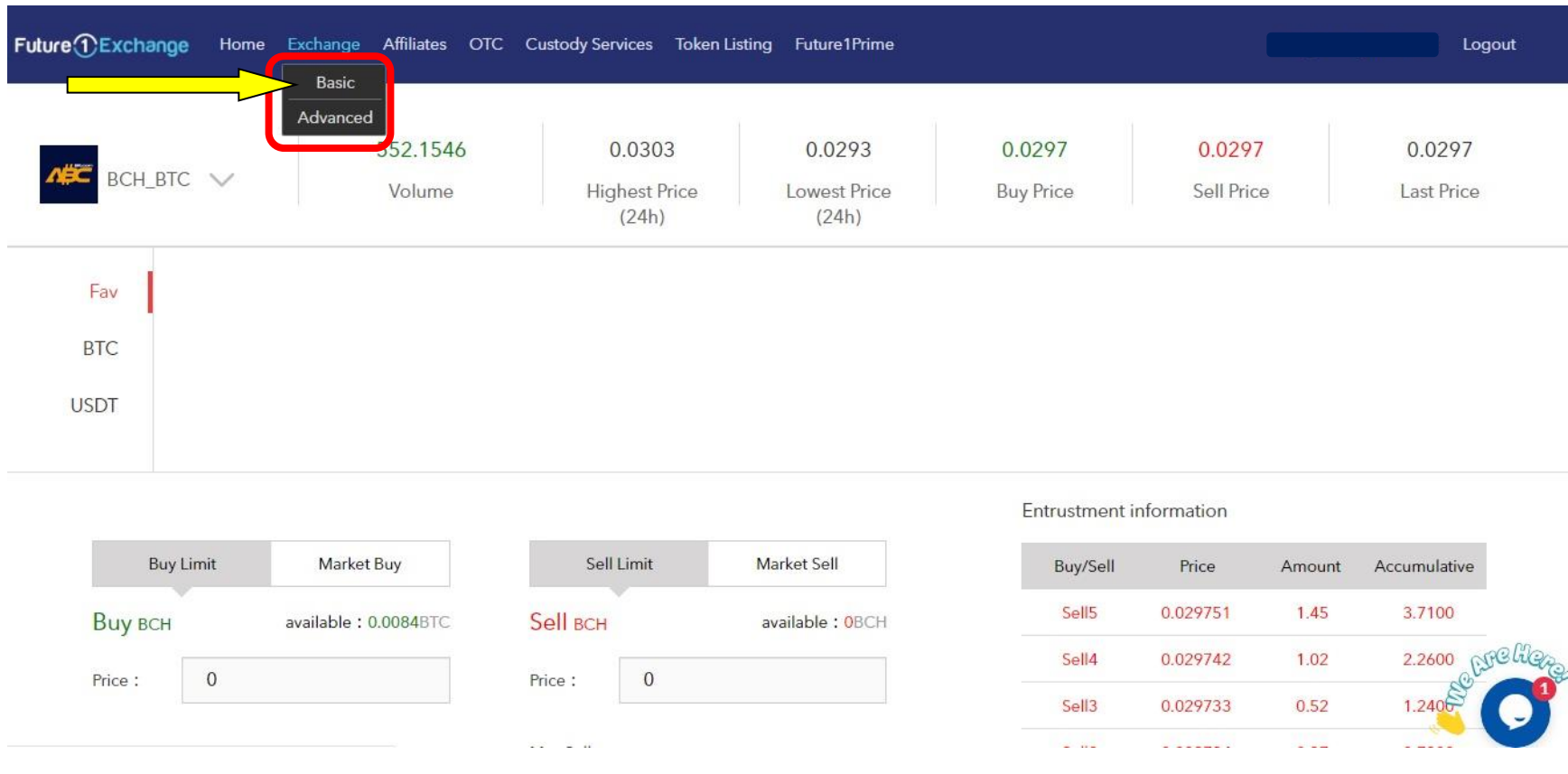

To trade go to Exchange. There are two options Basic and Advance. You can trade in either of them. Here we have selected Basic.

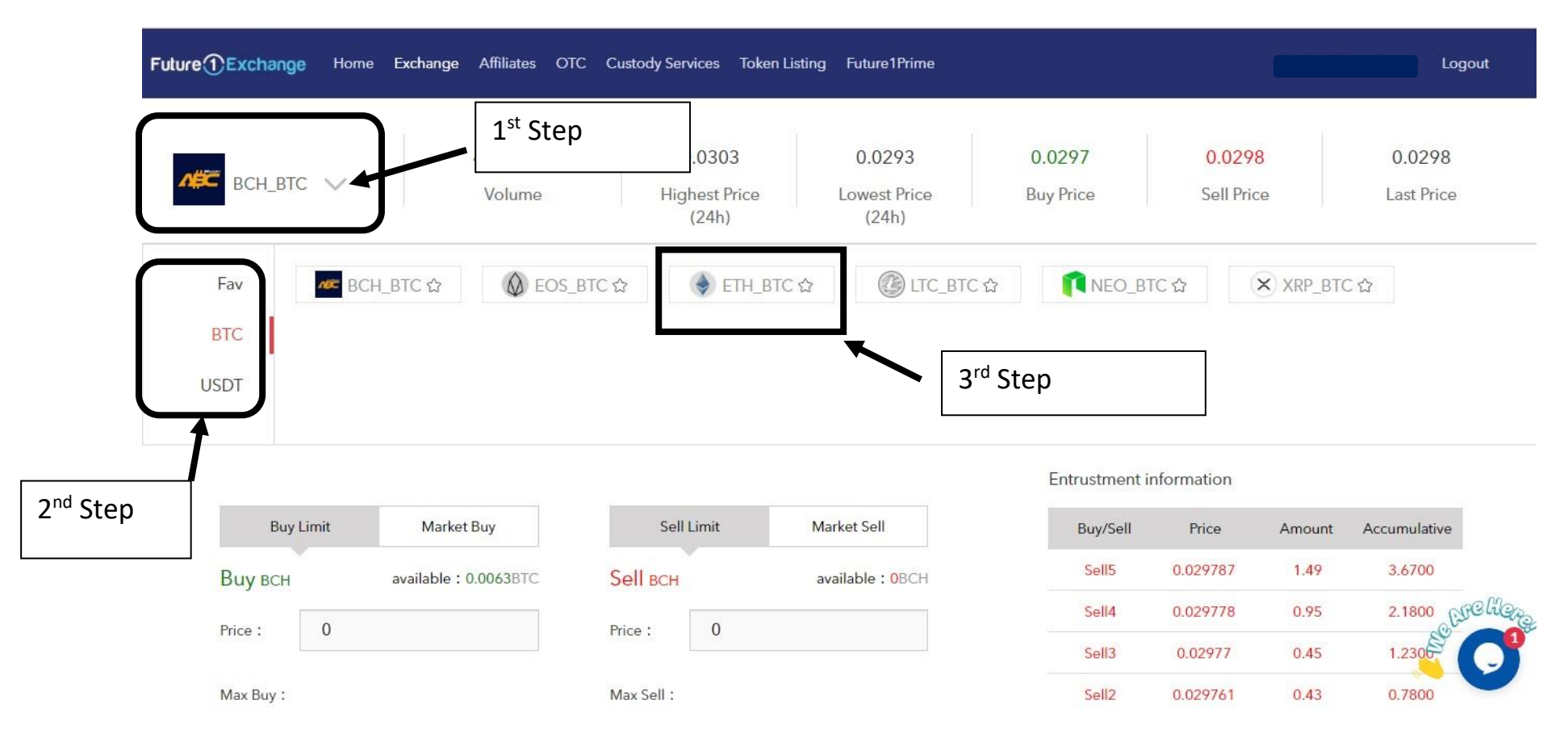

To select pair, first click on the arrow and then select from BTC or USDT, and select the pair. Here we have selected ETH/BTC.

There are two types of order you can give, either Limit order where you can select the price or Market Order where the market price is selected by the exchange and trade is executed.

Here we have selected Limit Order for Buy ETH/BTC. You can get the price from the Buy & Sell List or you can just mention your price at which you want to place the order. Mention the Quantity. Press "Buy"

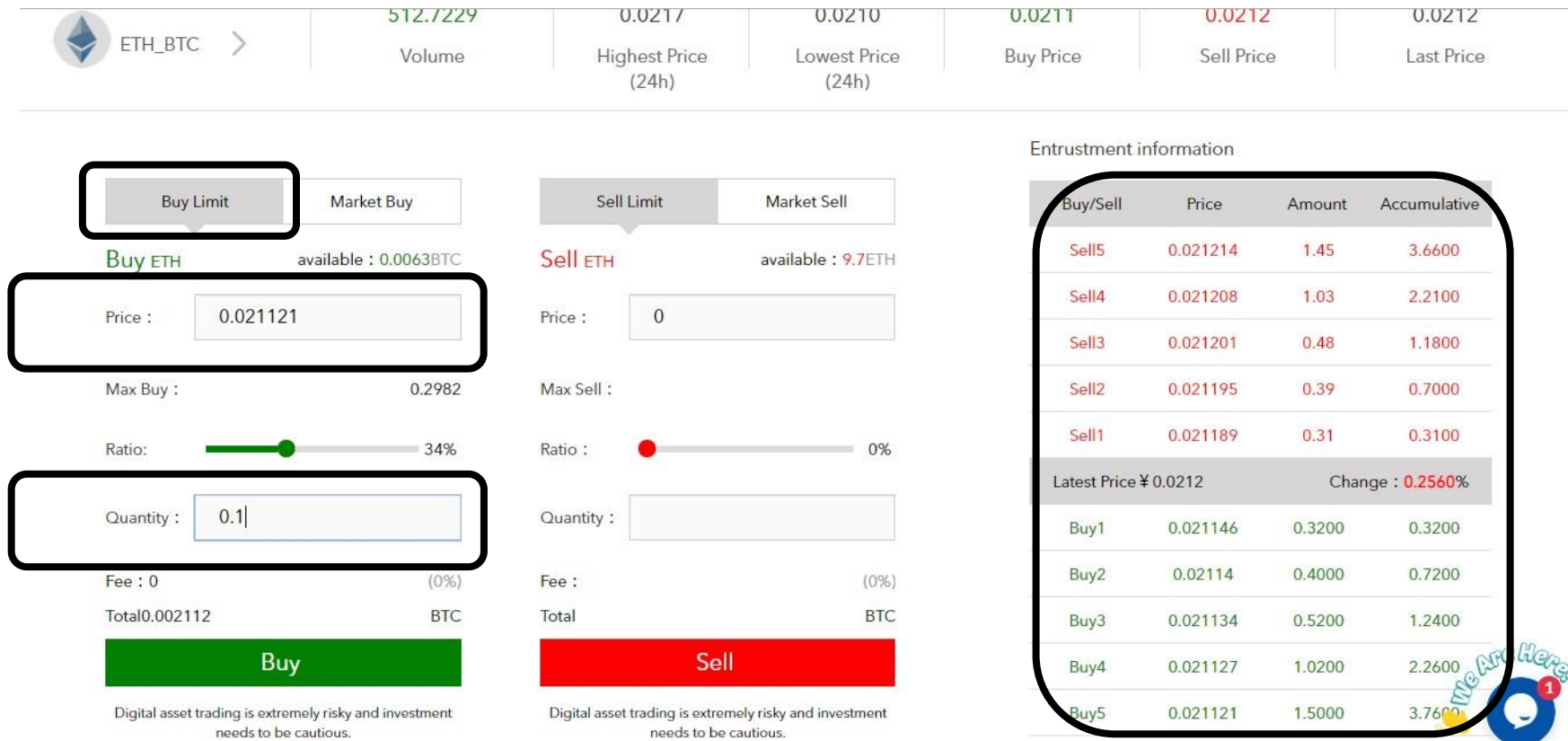

We have selected Limit Order for Sell ETH/BTC. You can get the price from the Buy or Sell List or you can just mention your price at which you want to place the order. Mention the Quantity. Press "Sell"

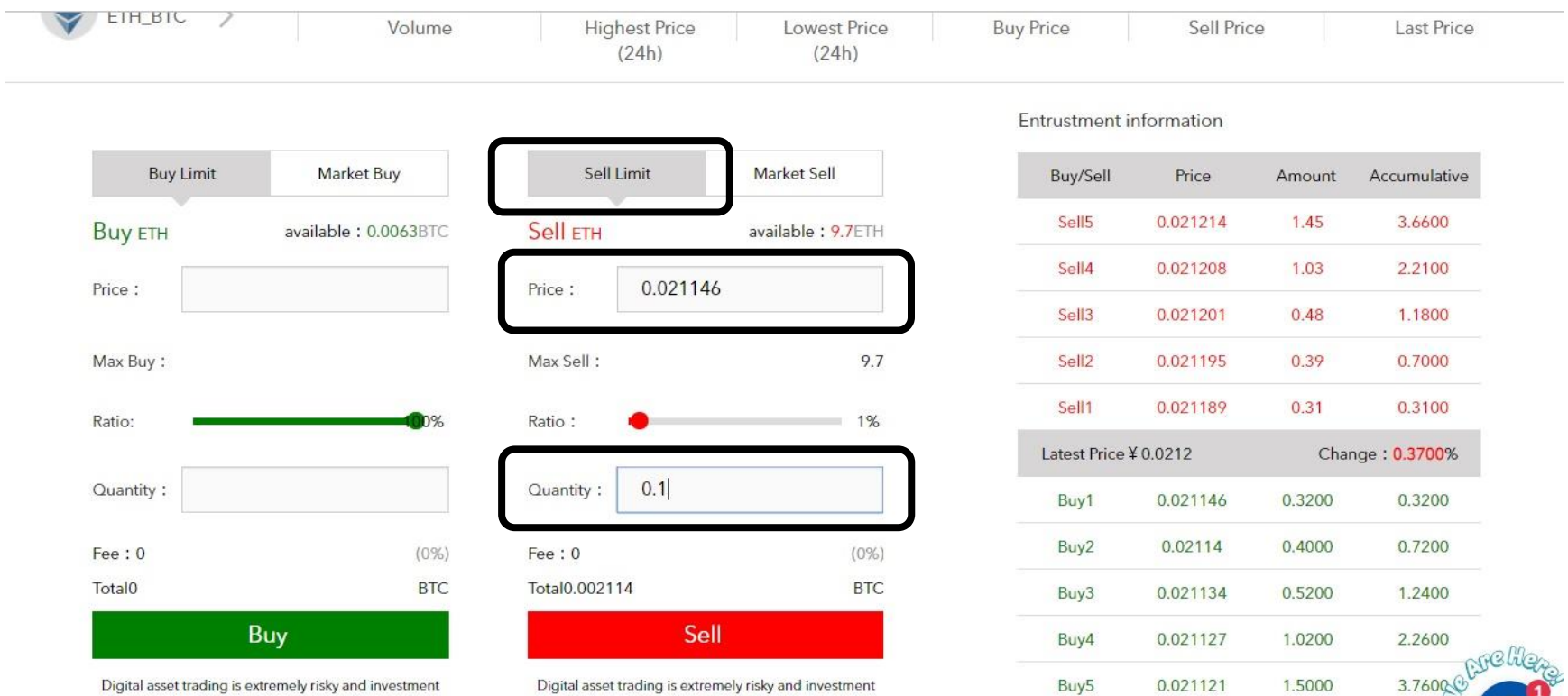

É

needs to be cautious.

Digital asset trading is extremely risky and investment needs to be cautious.

## Your order is filled and is under Order History.

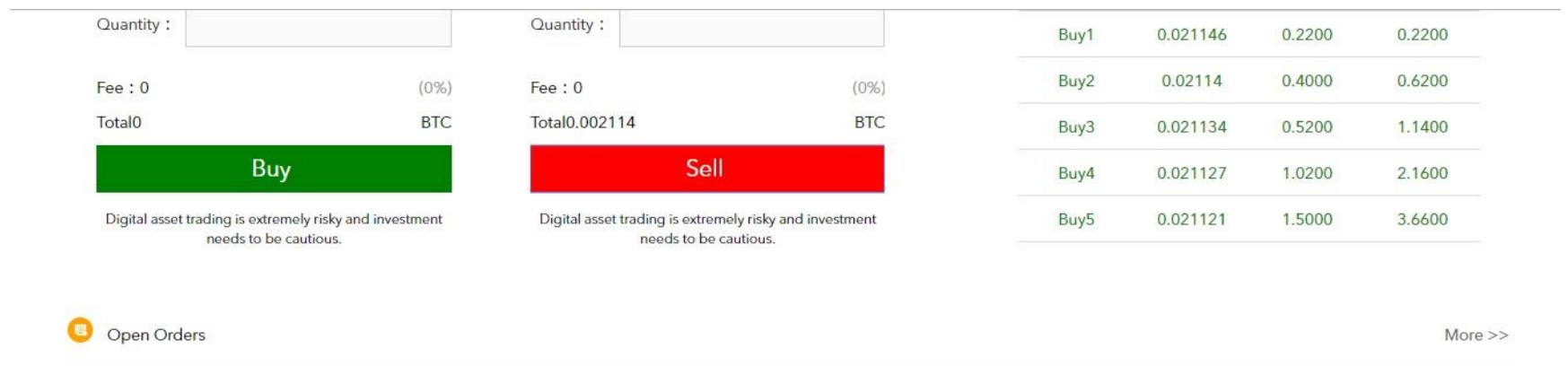

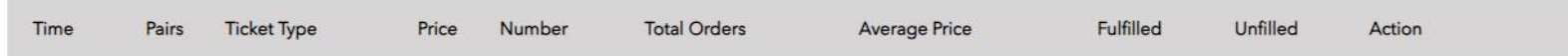

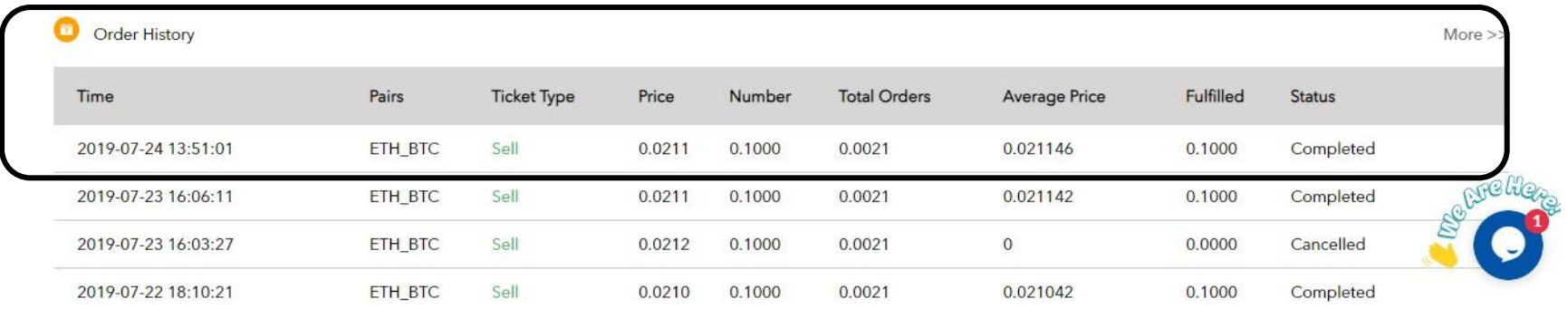

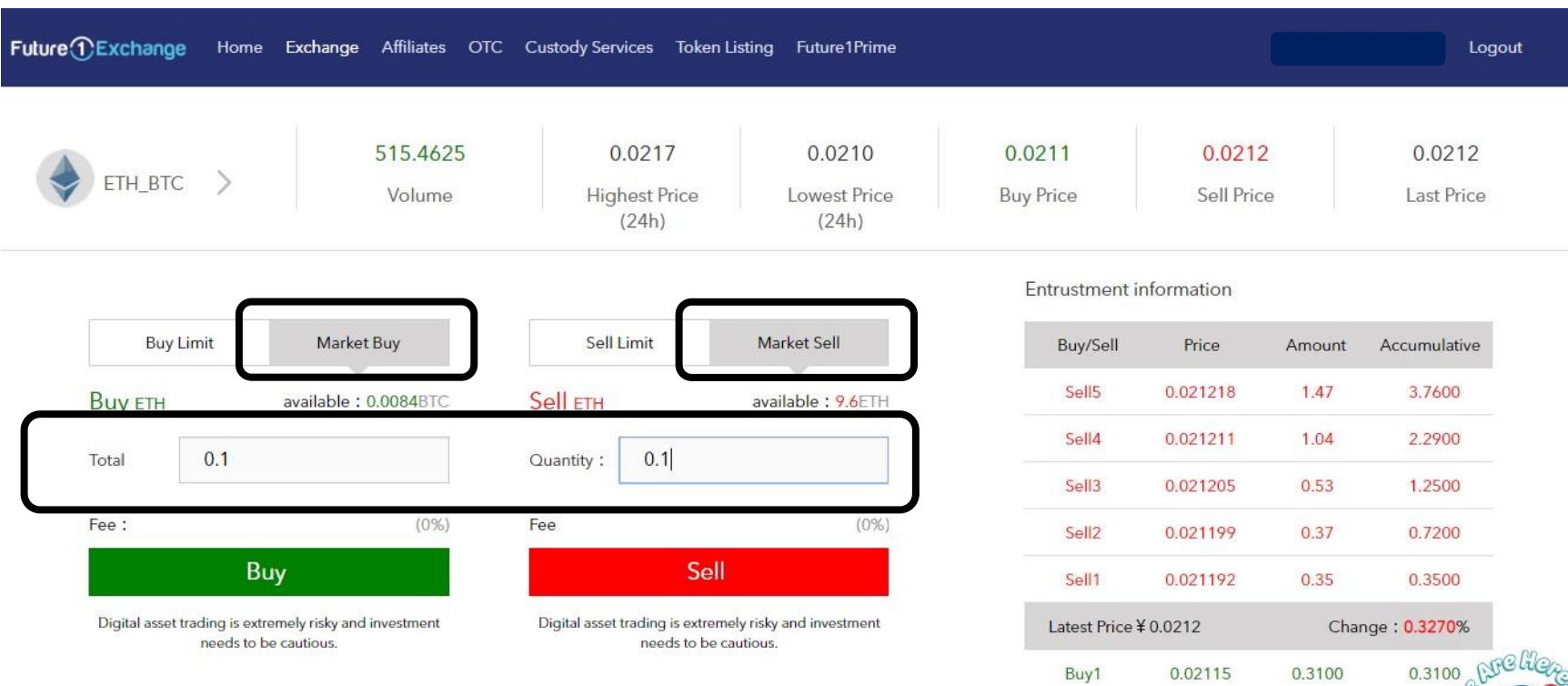

Buy1

Buy2

Buy3

0.021143

0.021137

0.3700

 $0.4500$ 

 $0.68<sup>6</sup>$ 

1.1300

## You can also place Market Order for ETH/BTC. Select Buy or Sell you want to do and mention the Quantity and press "Buy" or "Sell"

We have selected Limit Order for Buy ETH/USDT. You can get the price from the Buy & Sell List or you can just mention your price at which you want to place the order. Mention the Quantity. Press "Buy"

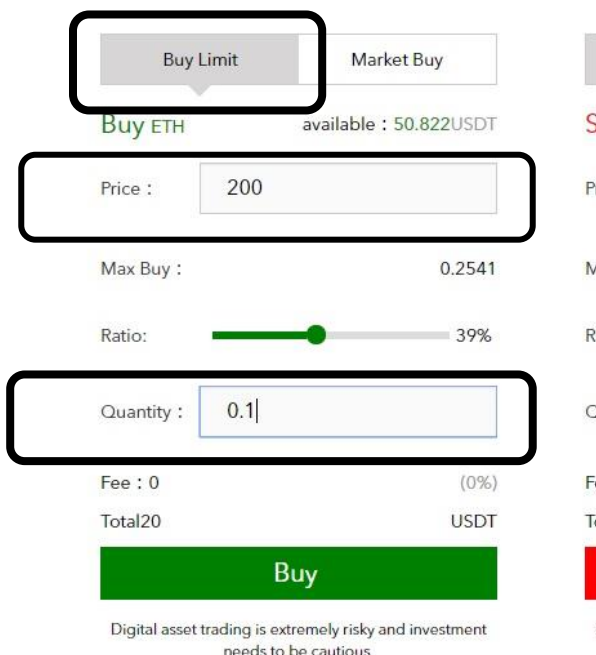

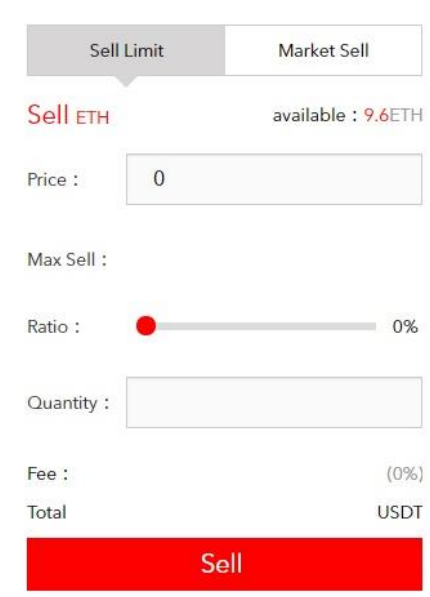

Digital asset trading is extremely risky and investment needs to be cautious.

#### Entrustment information

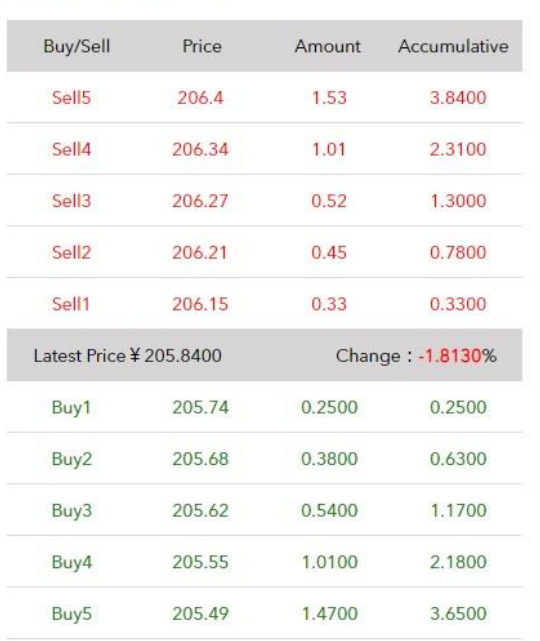

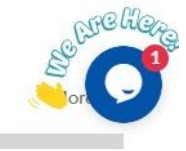

Open Orders ◉

## The order is waiting to be executed under Open Orders.

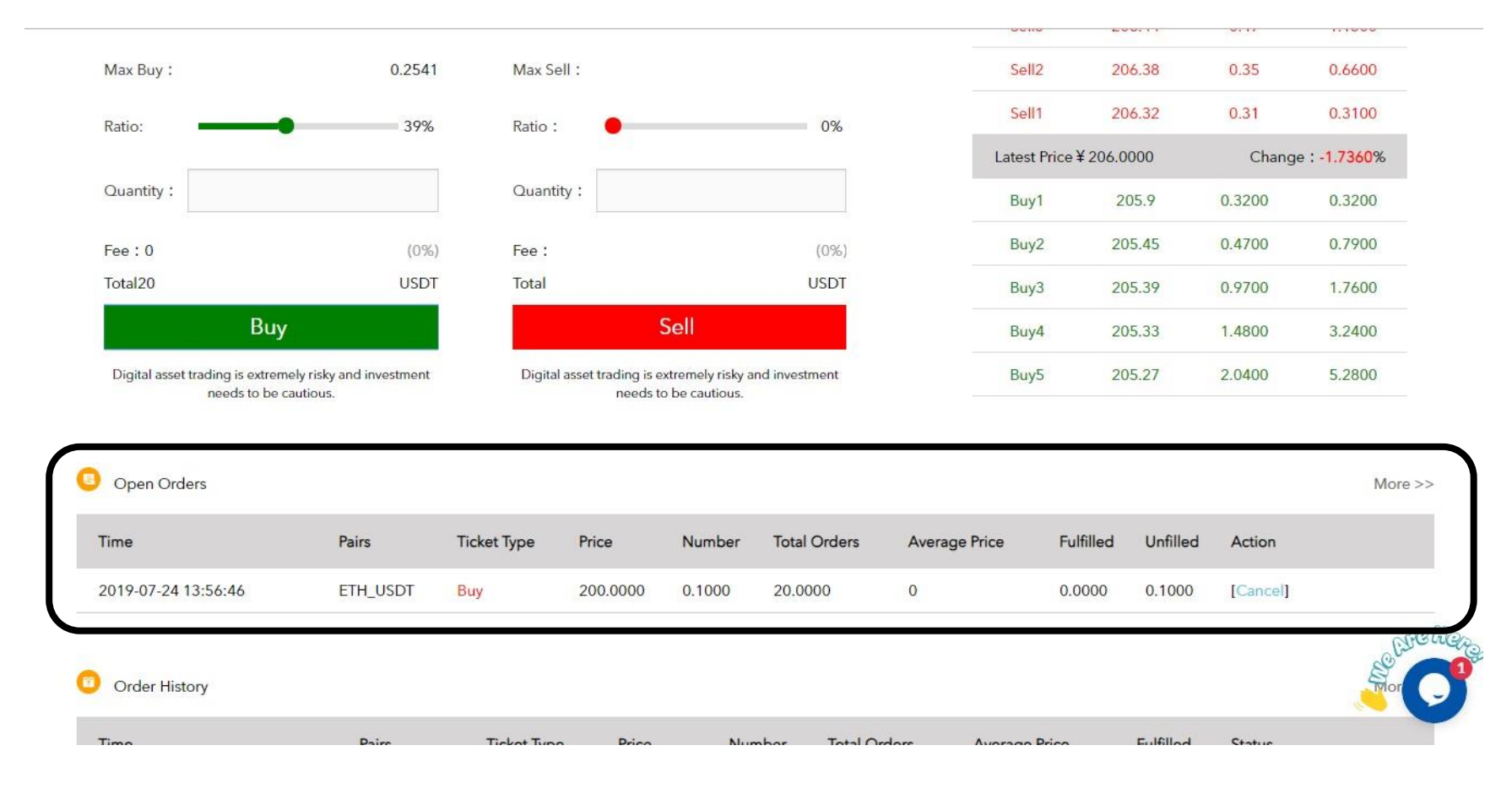

#### To cancel the order click "Cancel" under Action

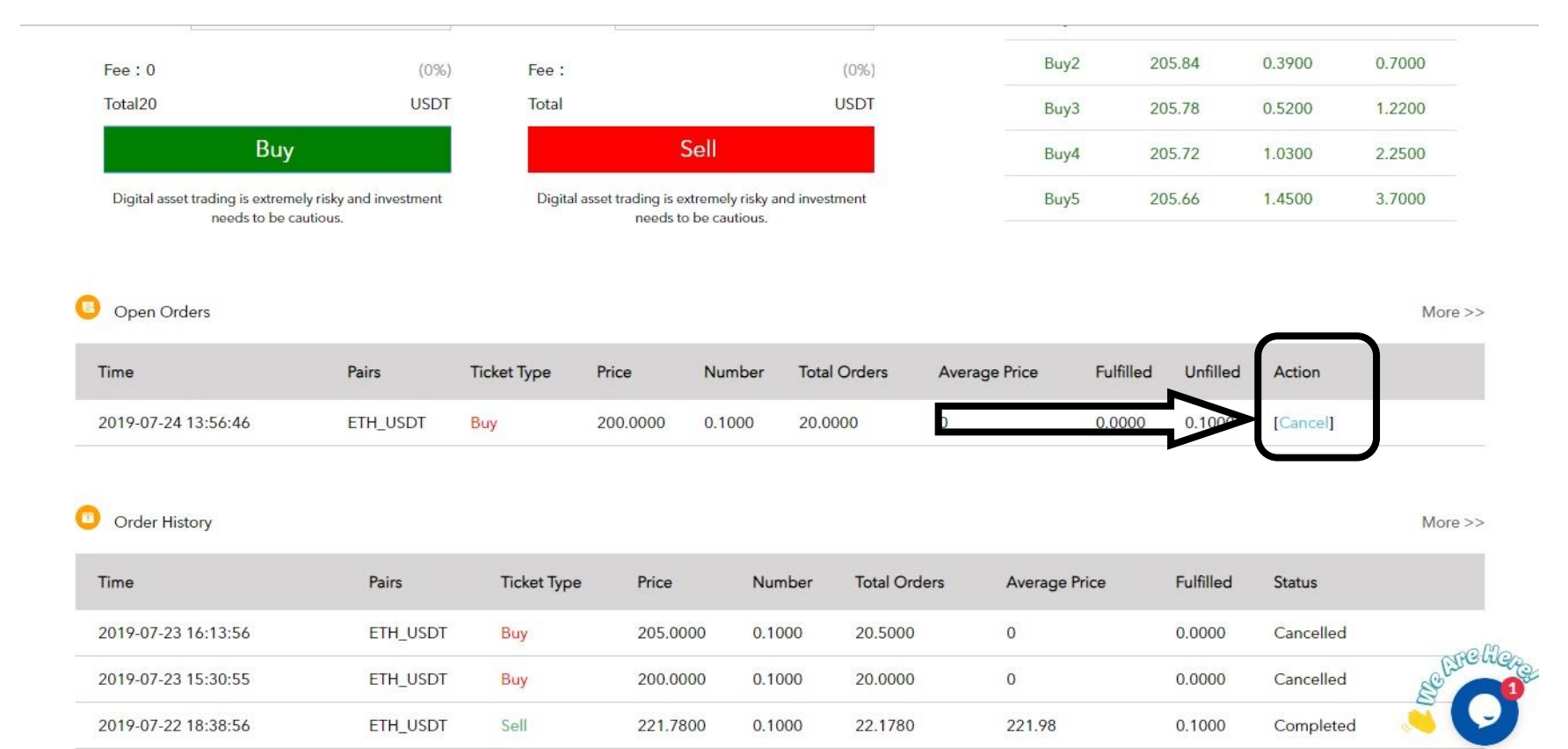

#### Press "Yes"

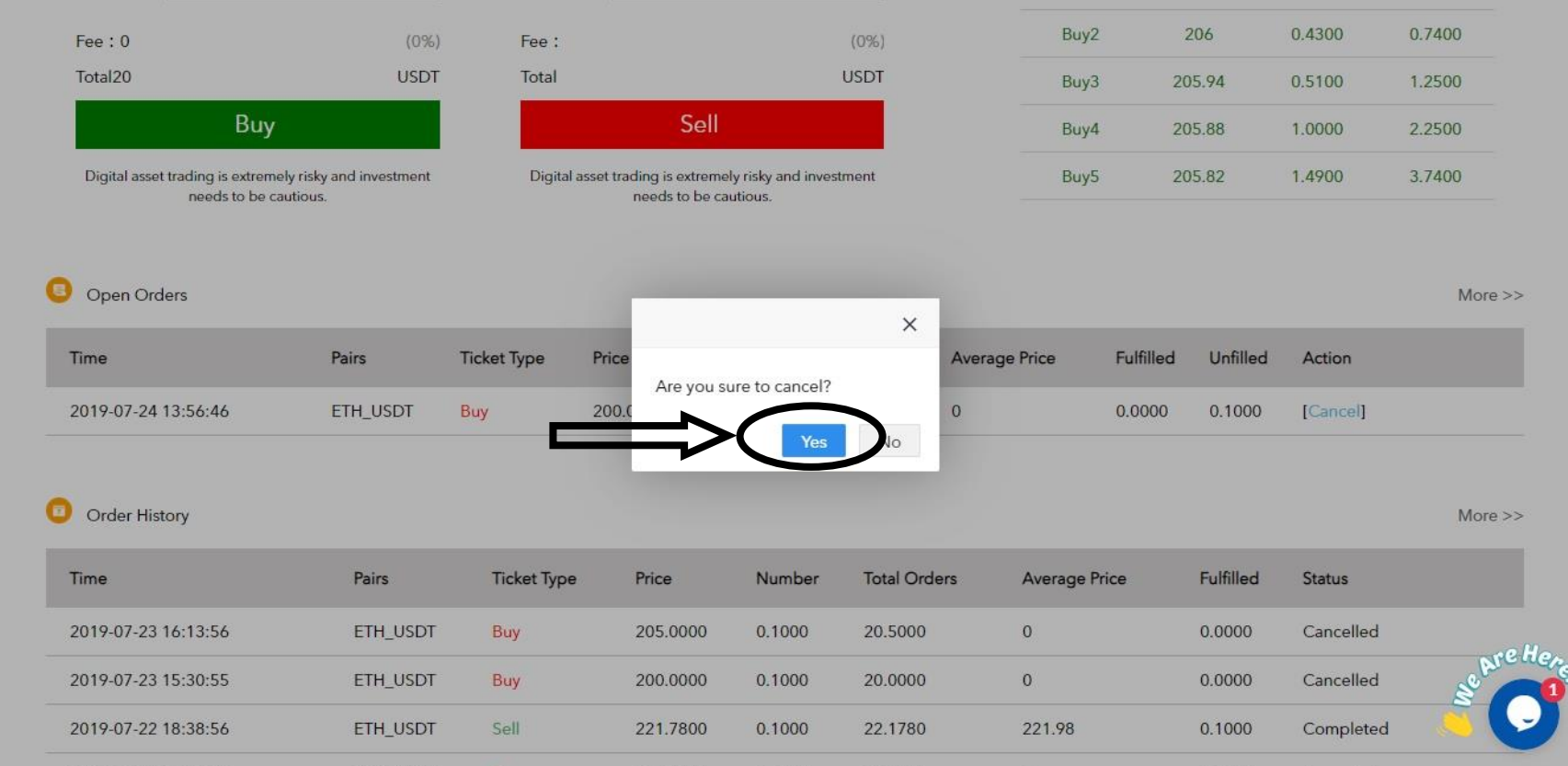

## The order is cancelled

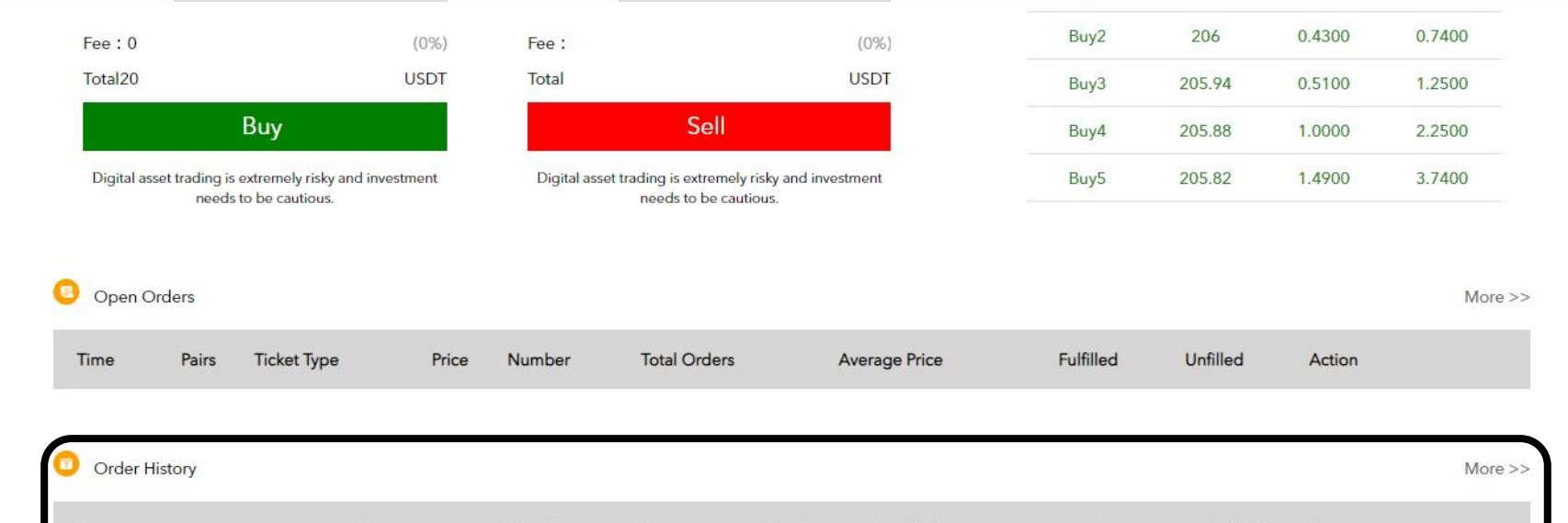

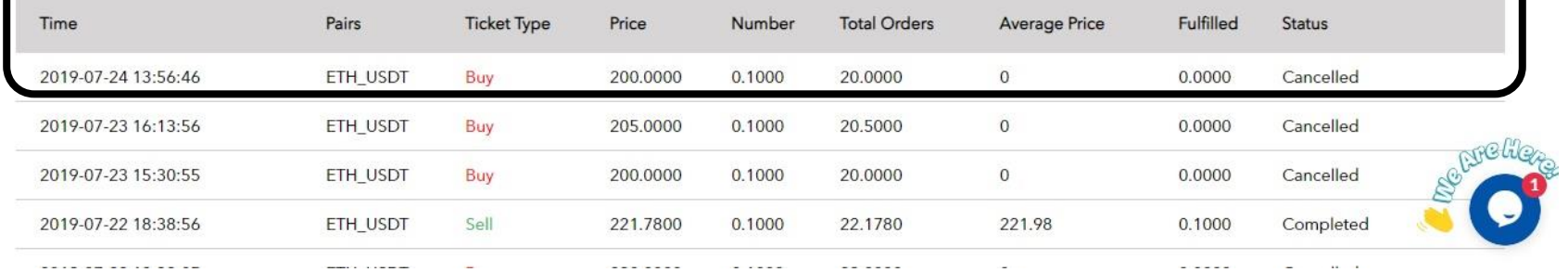

We have selected Limit Order for Sell ETH/USDT. You can get the price from the Buy & Sell List or you can just mention your price at which you want to place the order. Mention the Quantity. Press "Sell"

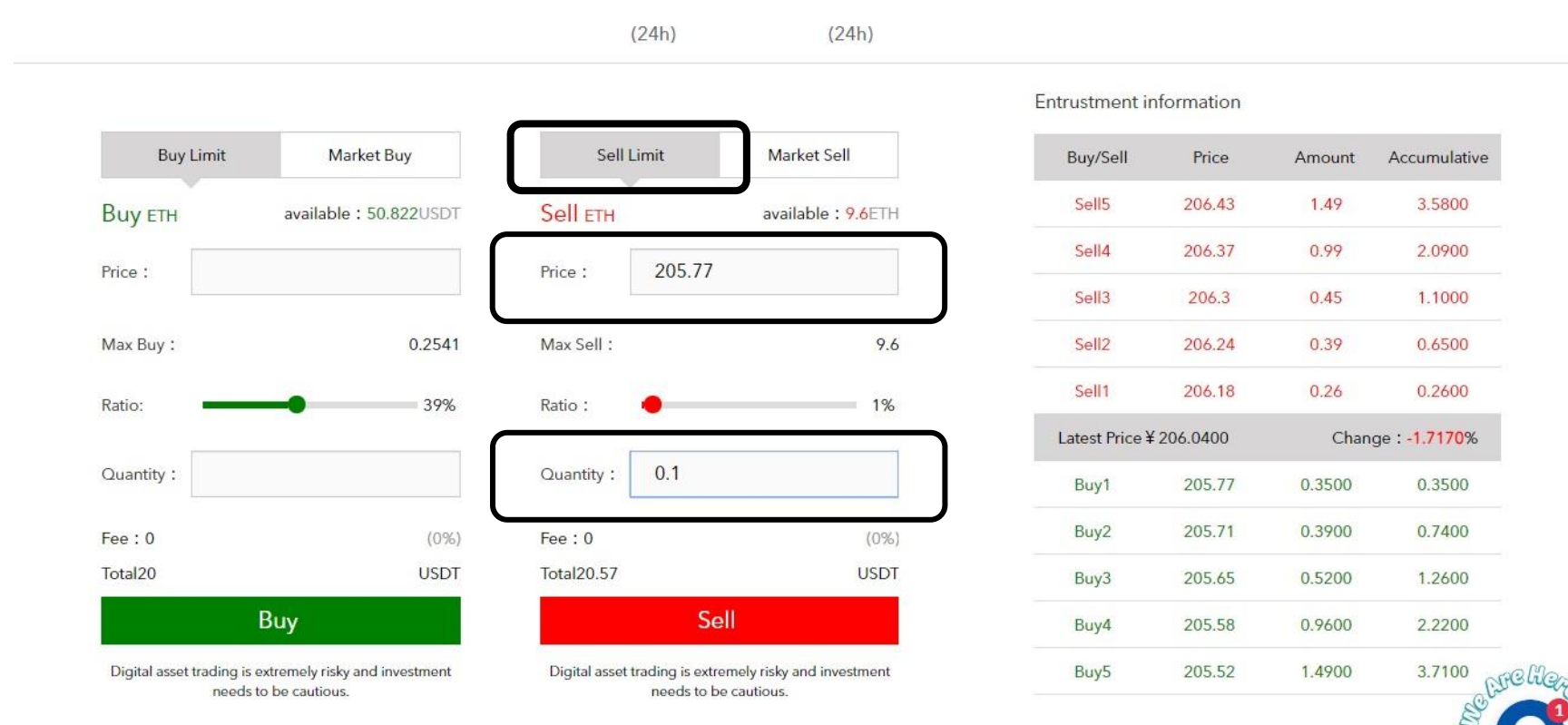

O Open Orders

 $More$  $>$ 

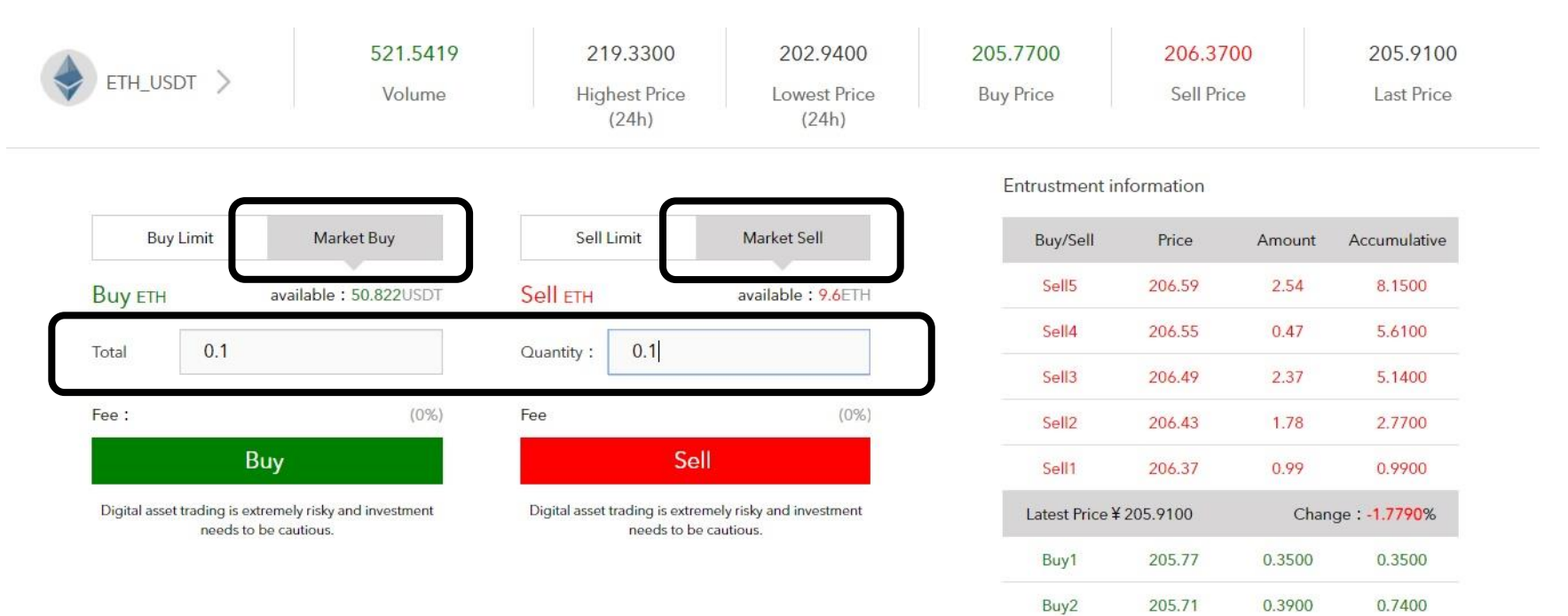

Buy3

Buy4

Buy<sub>5</sub>

205.65

205.58

205.52

0.5200

0.9600

1.4900

1.2600

2.220

3.710

NPC HG

### You can also place Market Order for ETH/USDT. Select Buy or Sell you want to do and mention the Quantity and press "Buy" or "Sell"

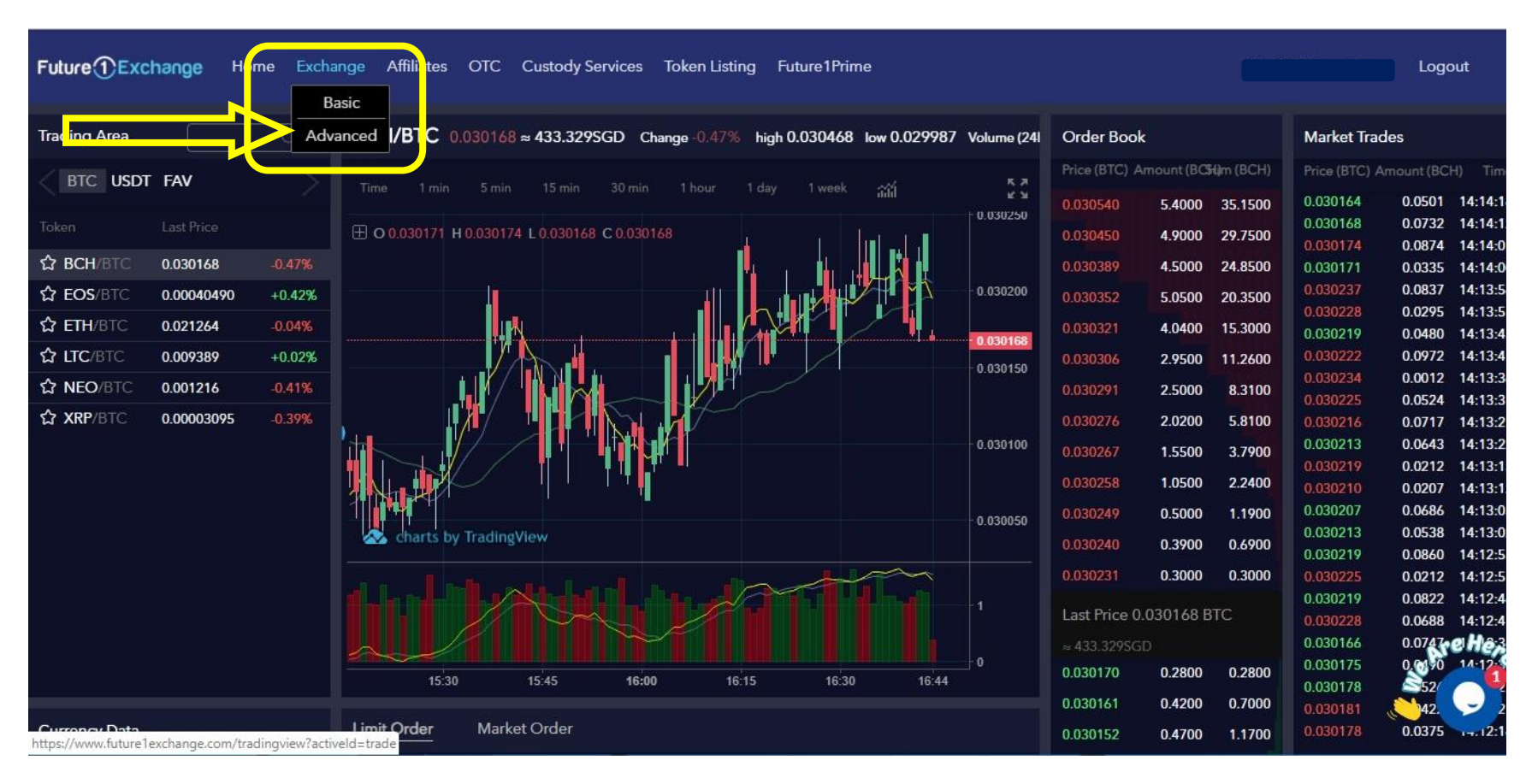

Now look at Advance platform. Under Exchange you need to select Advance. In advance platform you can get the graph.

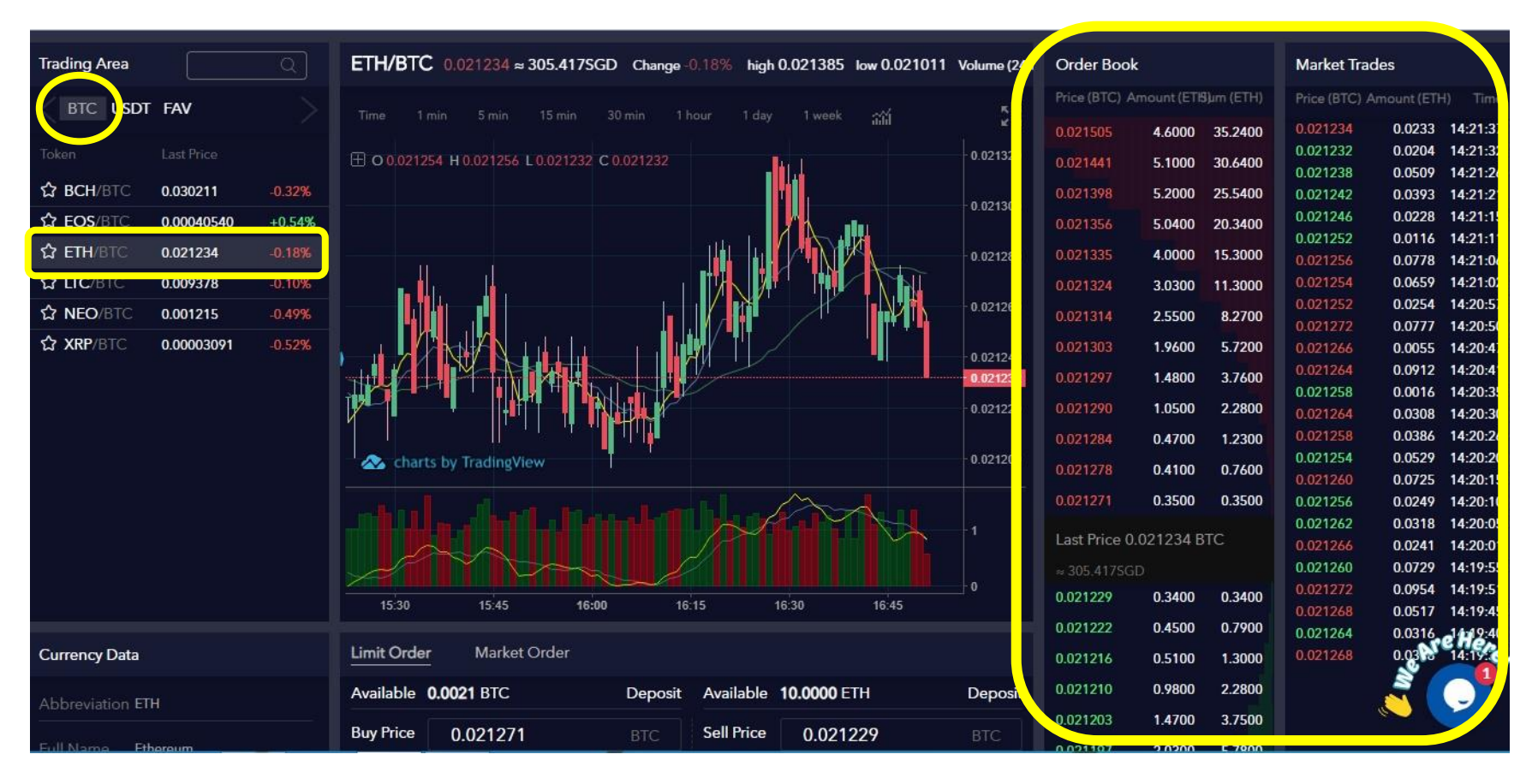

To select the pair, click on BTC and then select ETH/BTC. You can check the Order Book and Market Trades to get the price estimate.

There are two types of order you can give, either Limit order where you can select the price or Market Order where the market price is selected by the exchange and trade is executed.

Here we have selected Limit Order for Buy ETH/BTC. You can get the price from the Order Book or you can just mention your price at which you want to place the order. Mention the Quantity. Press "Buy ETH"

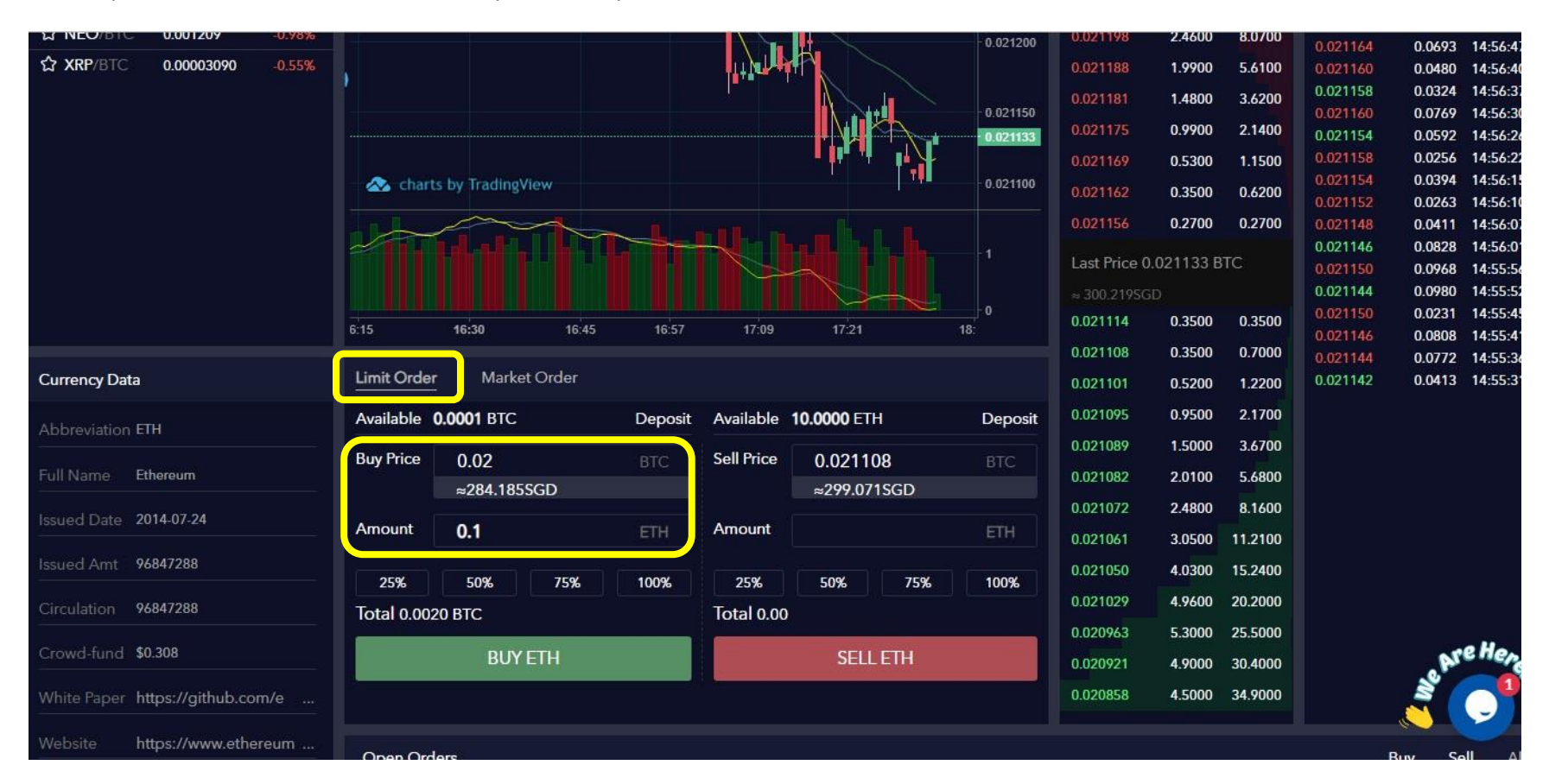

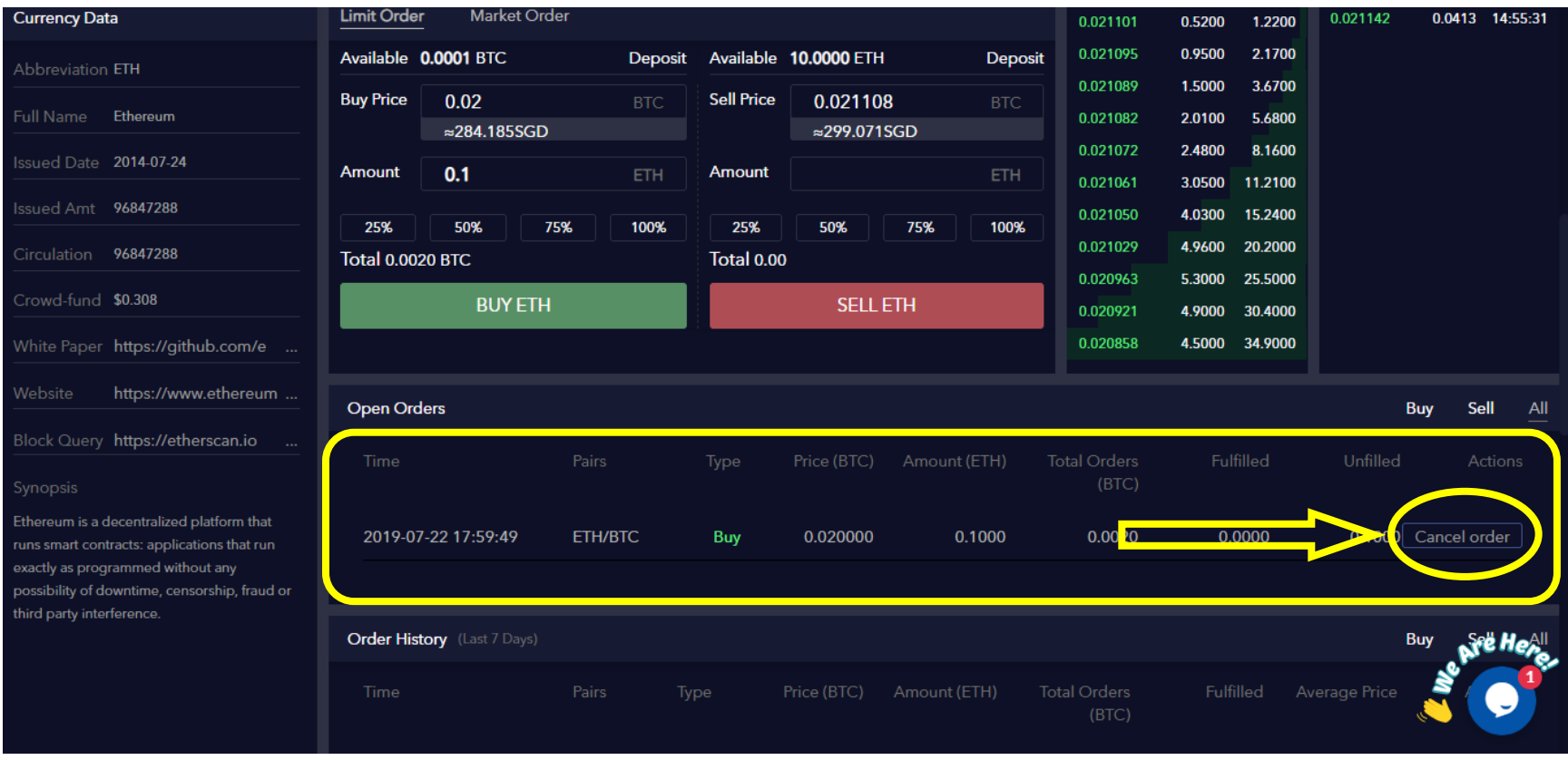

The order is pending in Open Orders section. To cancel the order click on Cancel order and the order will be cancelled.

We have selected Limit Order for Sell ETH/BTC. You can get the price from the Order Book or you can just mention your price at which you want to place the order. Mention the Quantity. Press "Sell ETH"

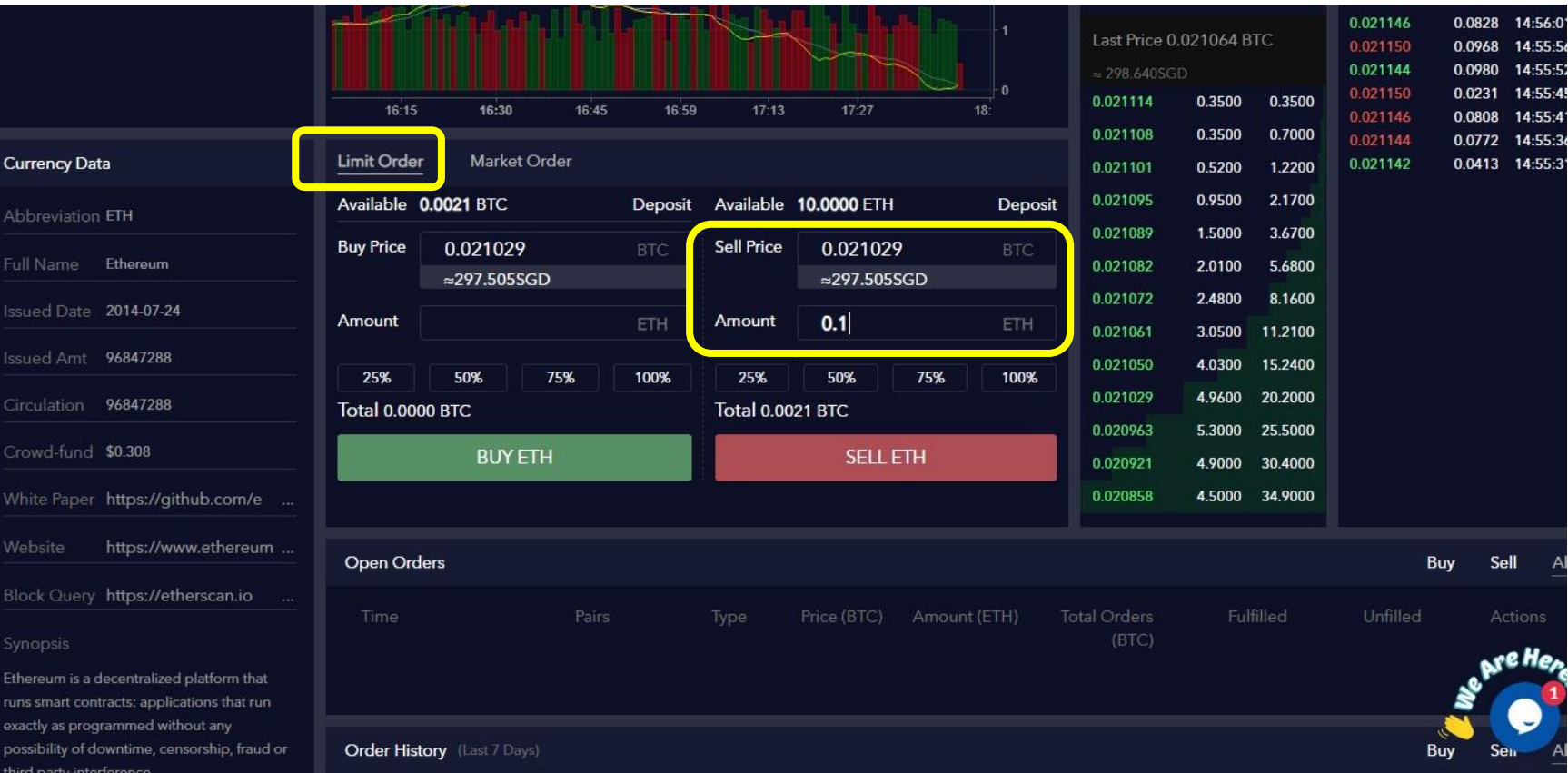

## The order is executed and is under Order History

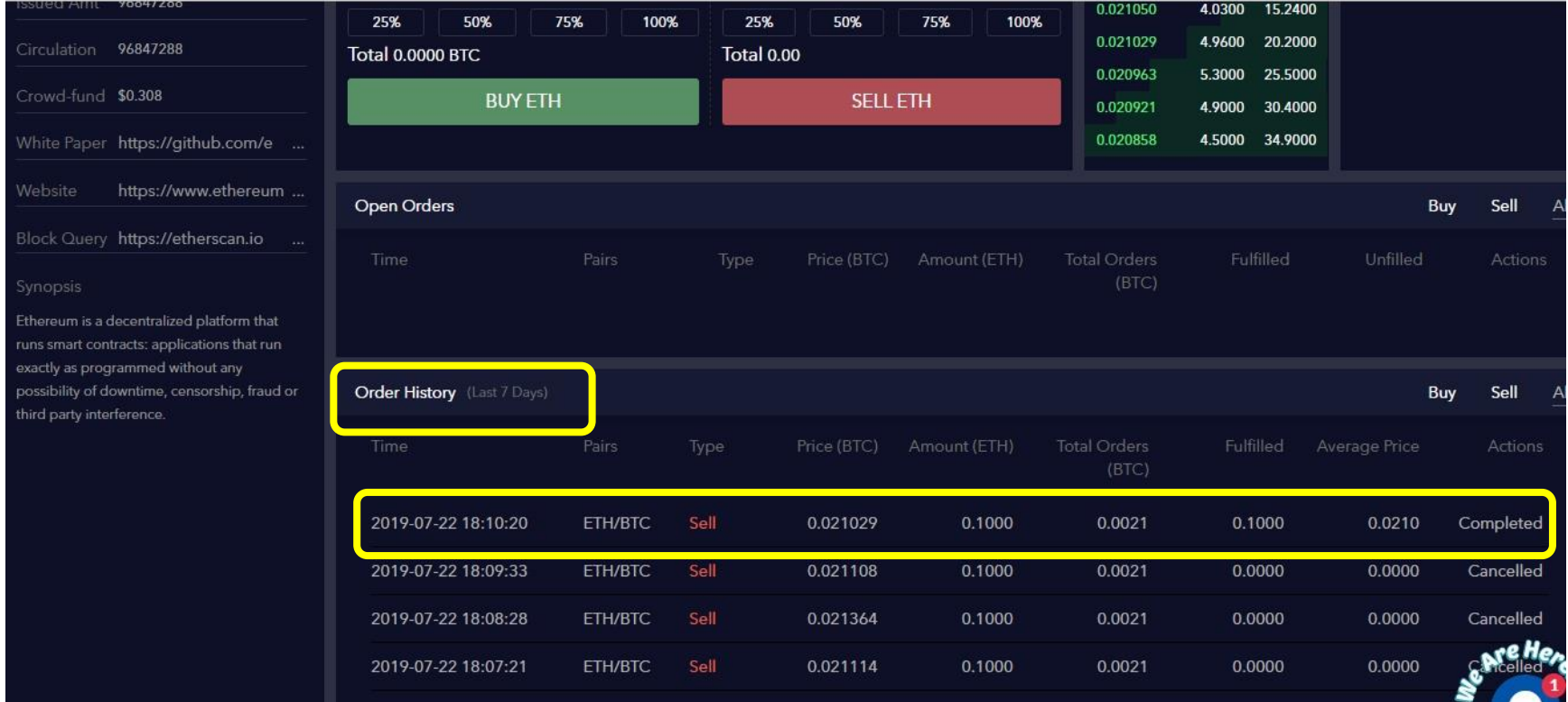

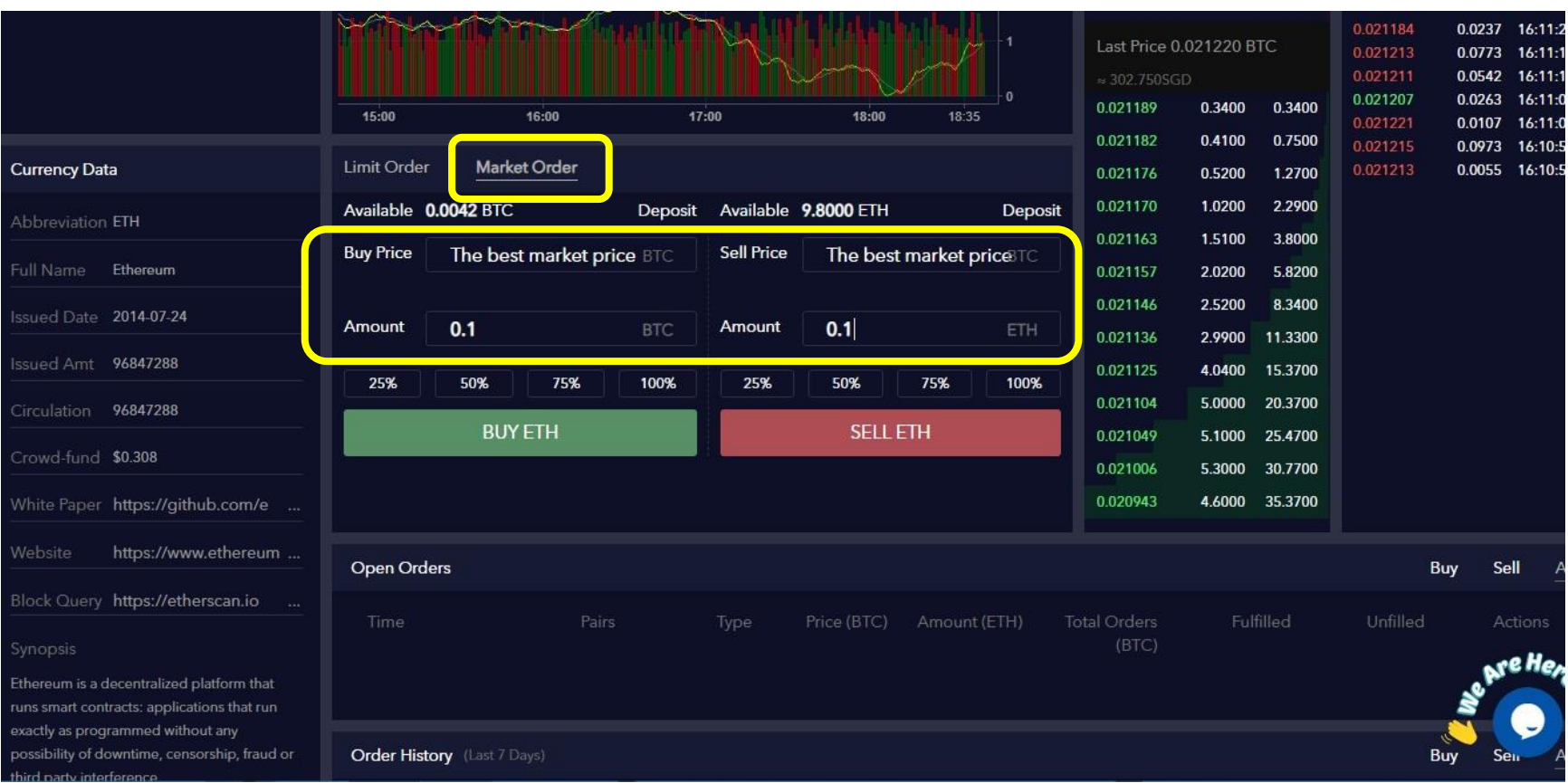

# You can also place Market Order for ETH/BTC. Select Buy or Sell you want to do and mention the Quantity and press "BUY ETH" or "SELL ETH"

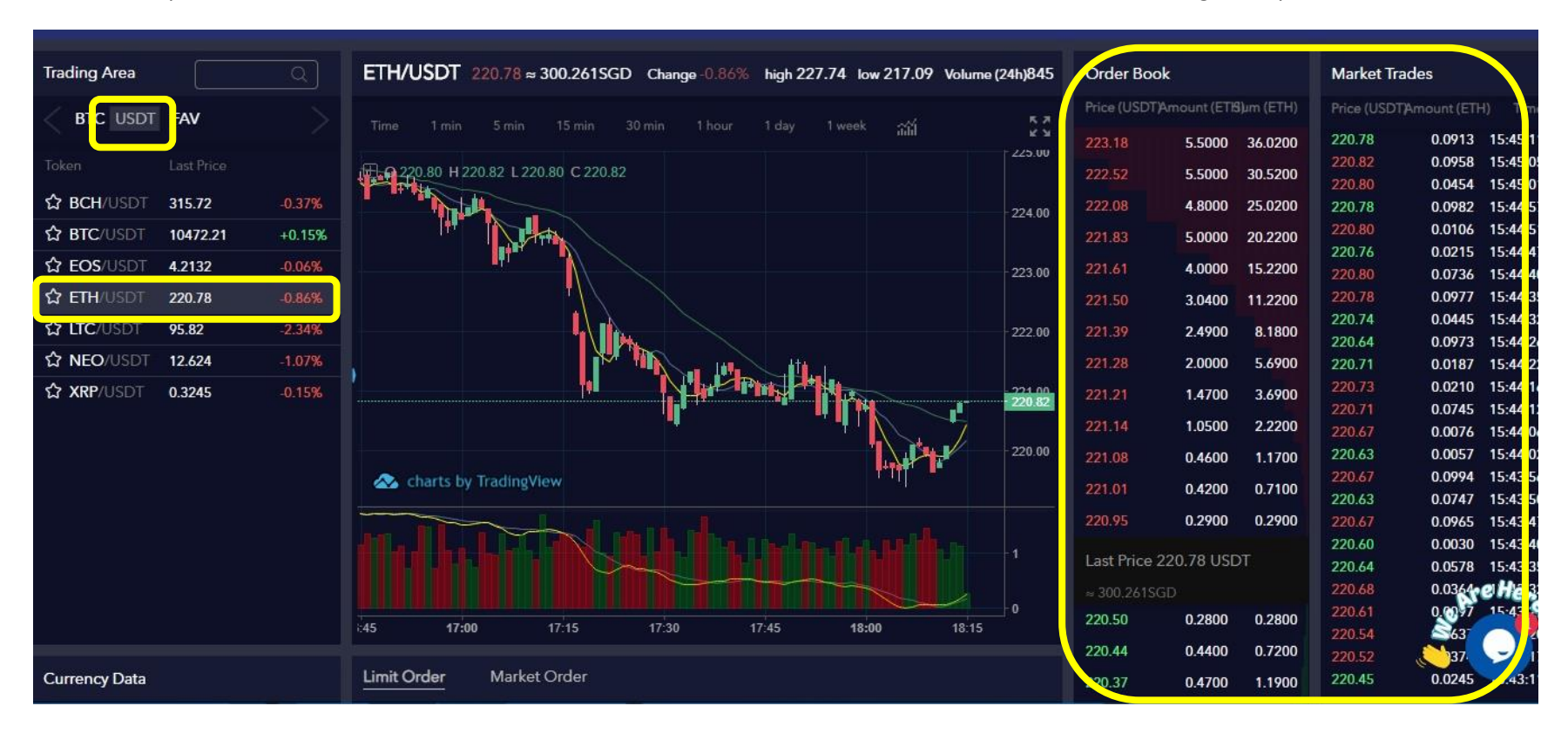

To select the pair, click on USDT and then select ETH/USDT. You can check the Order Book and Market Trades to get the price estimate.

There are two types of order you can give, either Limit order where you can select the price or Market Order where the market price is selected by the exchange and trade is executed.

Here we have selected Limit Order for Buy ETH/USDT. You can get the price from the Order Book or you can just mention your price at which you want to place the order. Mention the Quantity. Press "Buy ETH"

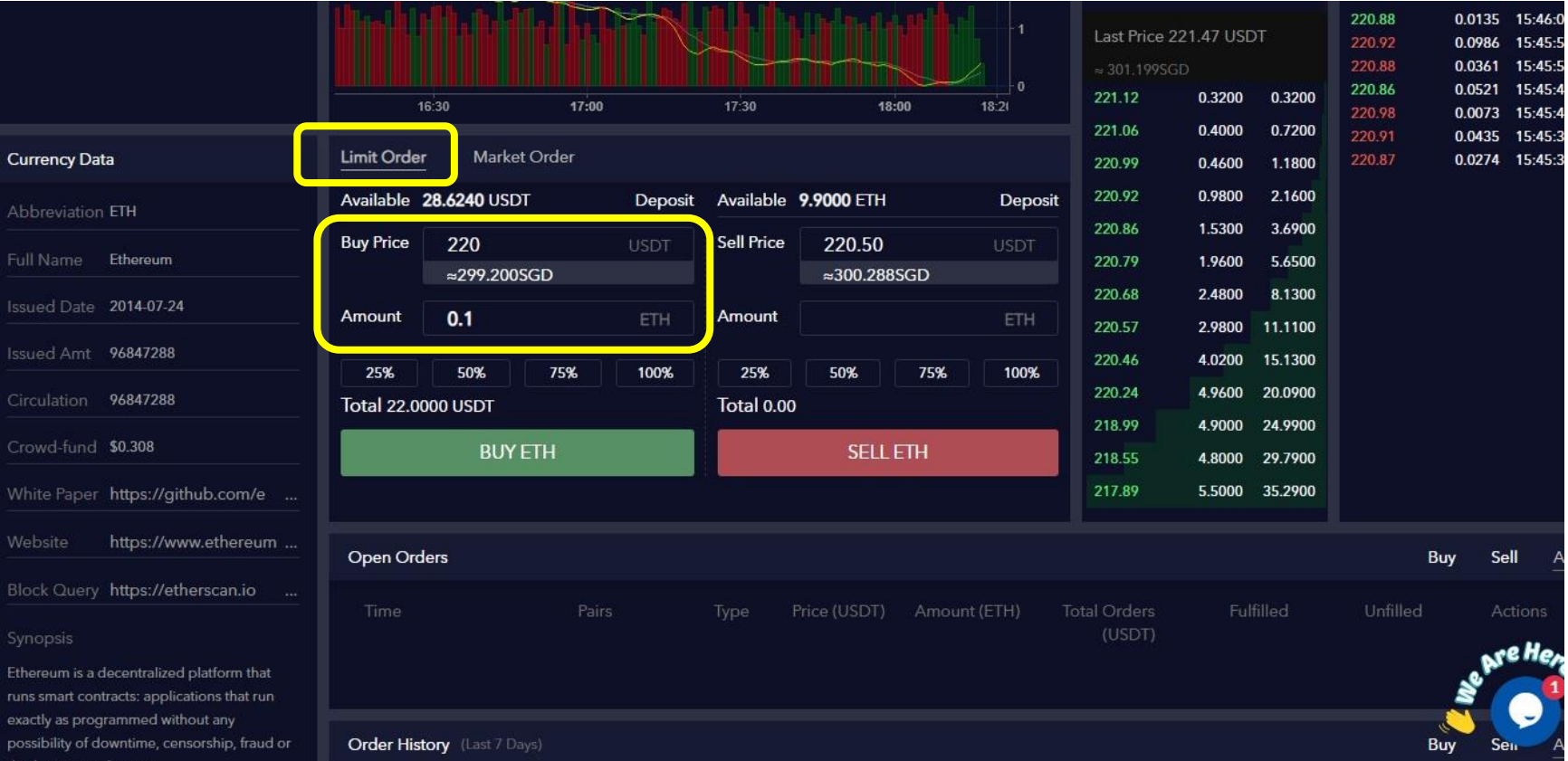

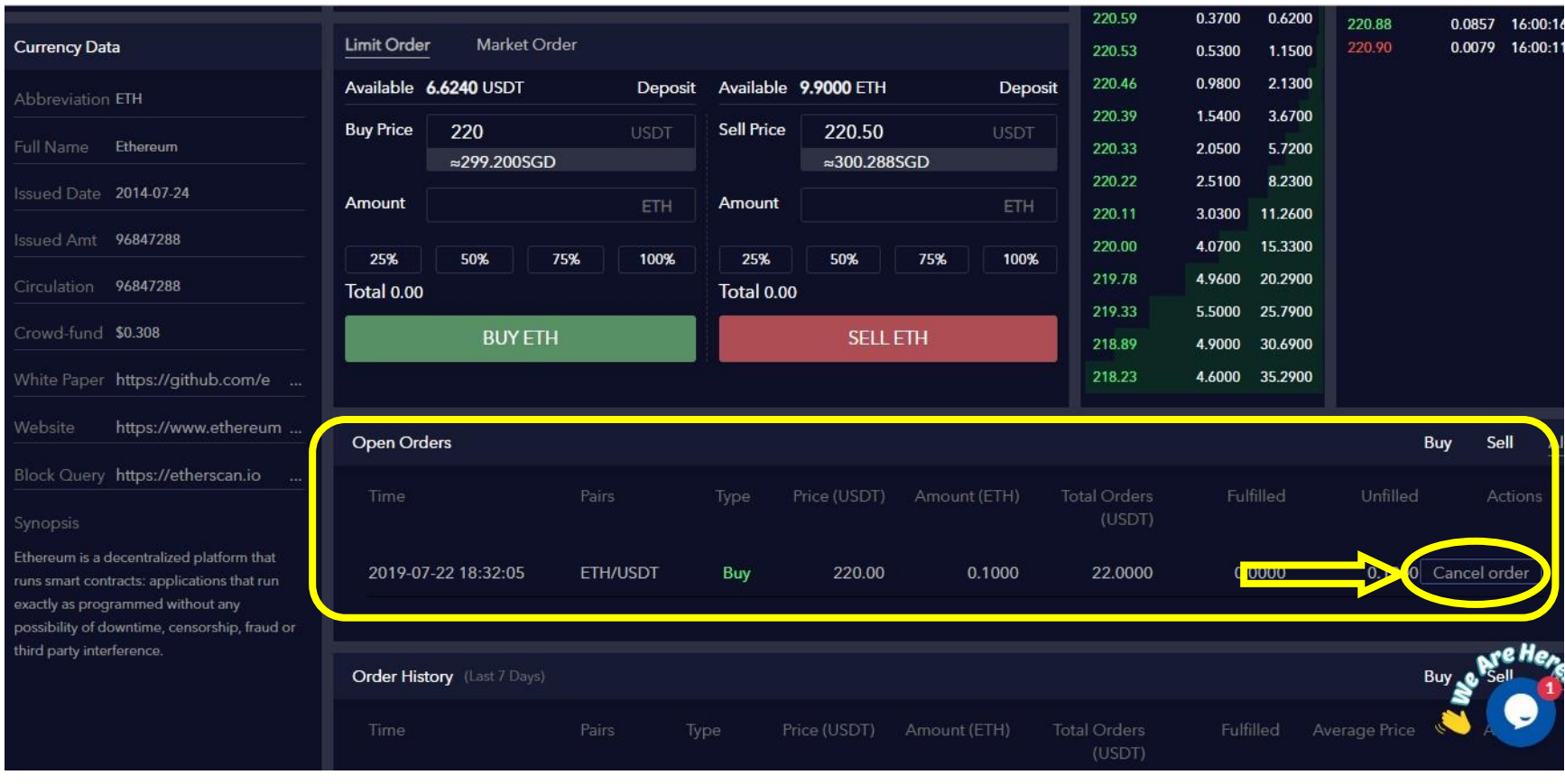

The order is pending in Open Orders section. To cancel the order click on Cancel order and the order will be cancelled.

We have selected Limit Order for Sell ETH/USDT. You can get the price from the Order Book or you can just mention your price at which you want to place the order. Mention the Quantity. Press "Sell ETH"

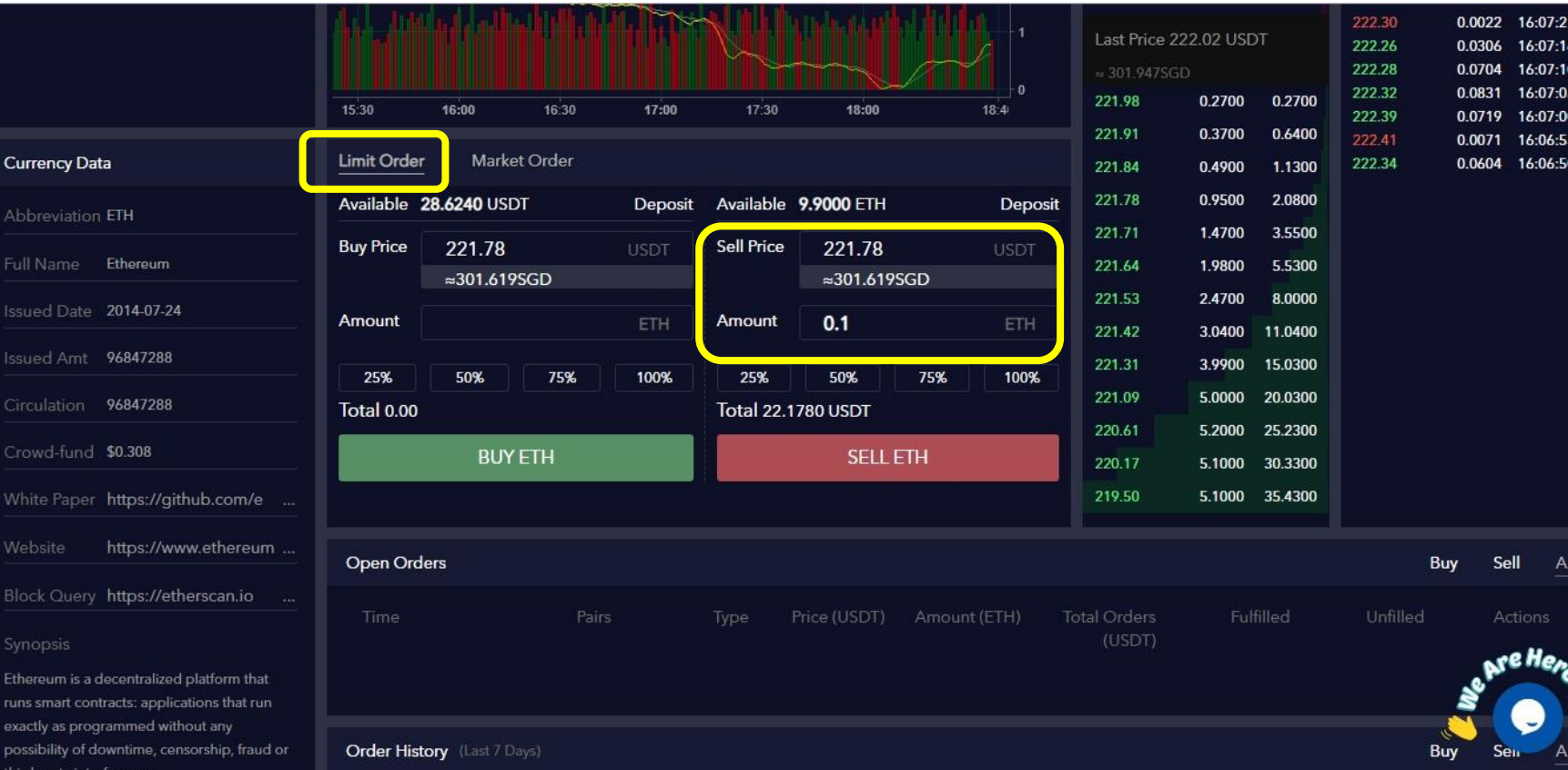

## The order is executed and is under Order History

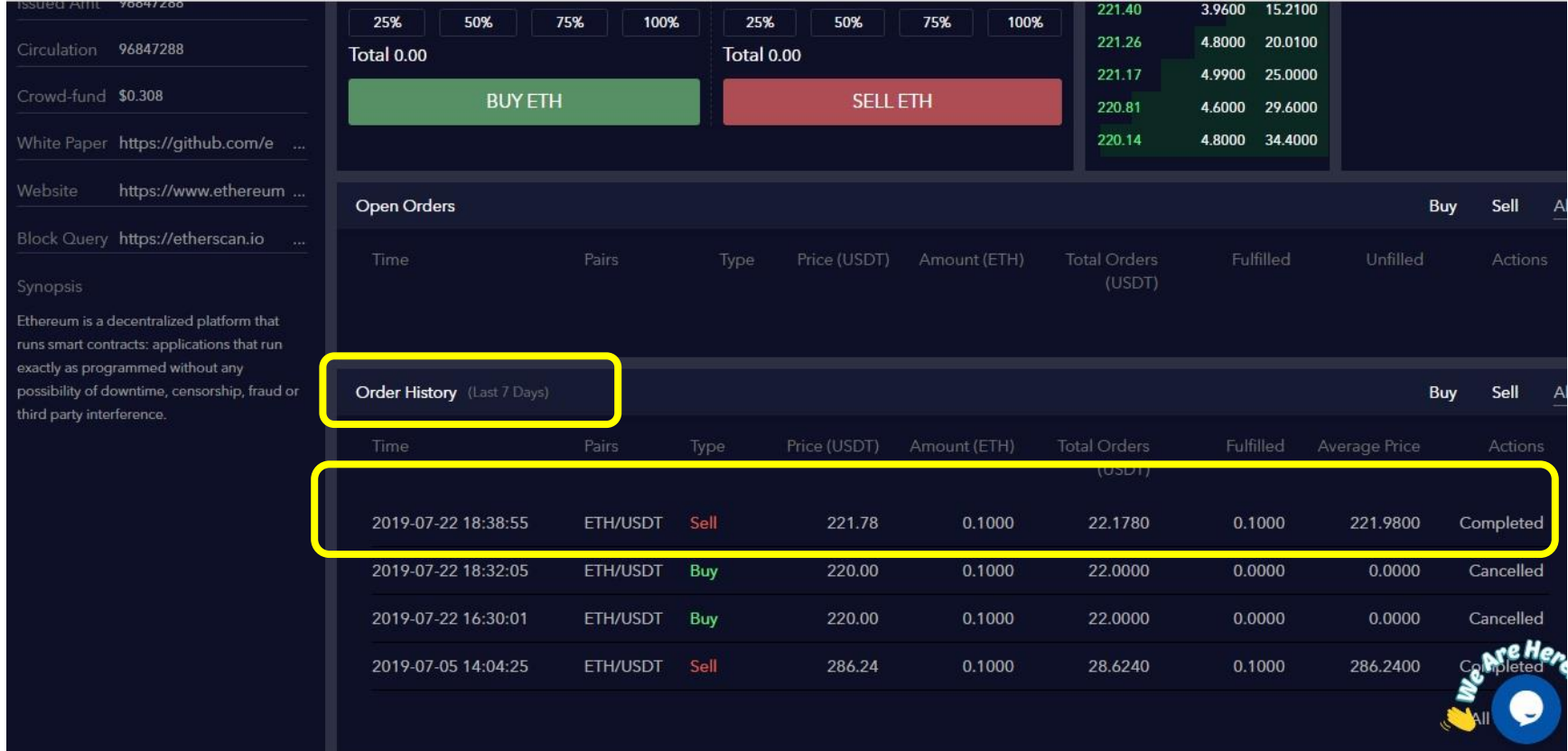

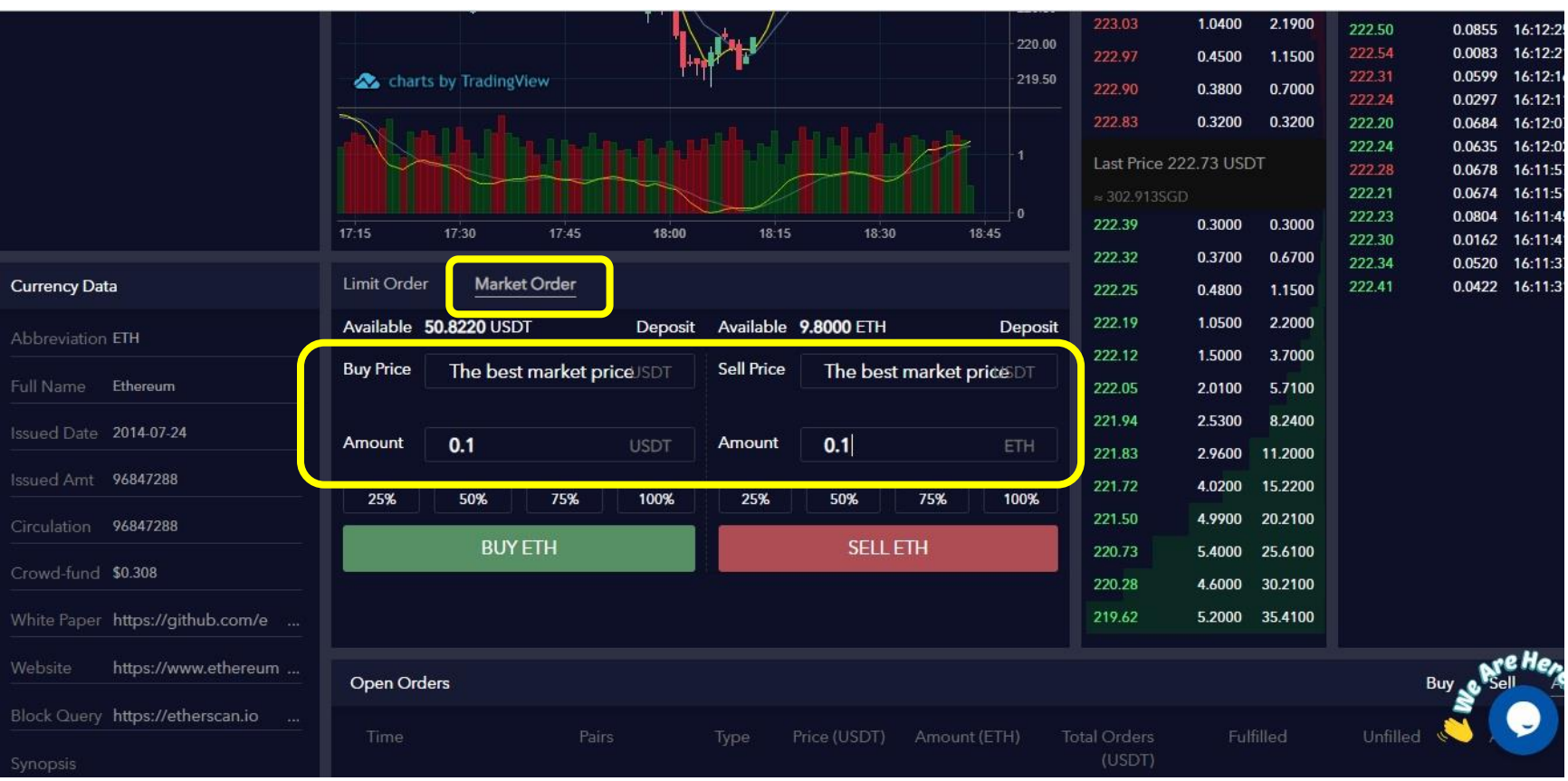

You can also place Market Order for ETH/USDT. Select Buy or Sell you want to do and mention the Quantity and press "Buy" or "Sell"